# **illing** drkserver

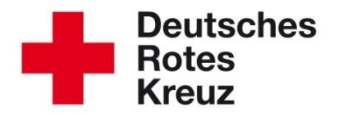

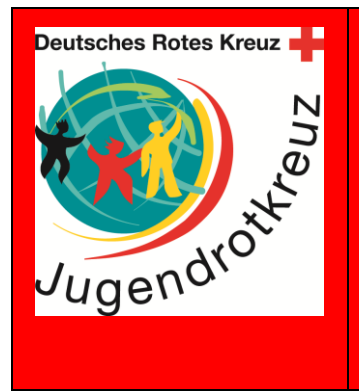

## **Das JRK im** drk**server**

Der drk**server** ist dein Werkzeug! Als JRK-Leiter\*in kannst du jede Menge Vorteile des drk**server**s nutzen. Welche das sind und warum sie dir vieles einfacher machen, das liest du hier.

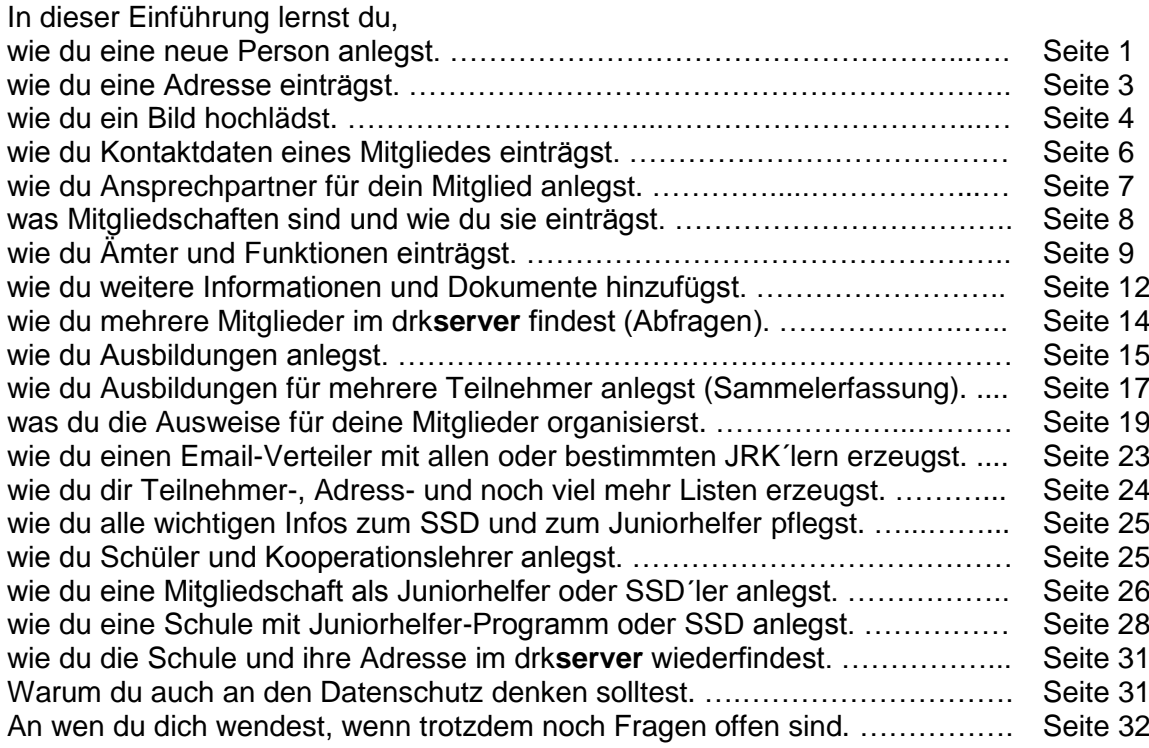

#### **Wie du eine neue Person anlegst**

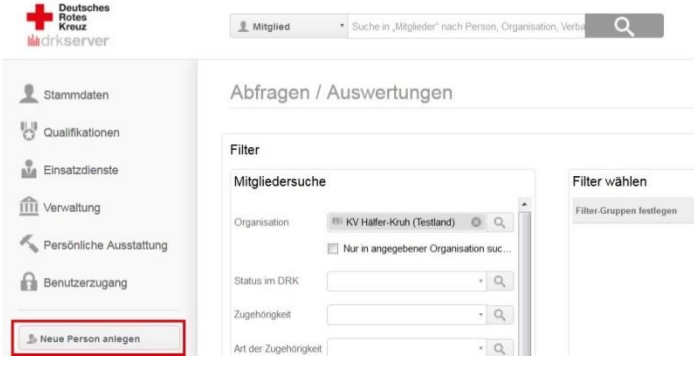

# Neue Person anlegen

#### Organisation

#### E KV Hälfer-Kruh (Testland)

Status im DRK \*

Ehrenamtliches Mitglied (Gemeinschaften)

#### Zugehörigkeit

Jugendrotkreuz (gem. Ordnung)

#### Art der Zugehörigkeit \*

Angehöriger der Gemeinschaft

#### Beginn der Mitgliedschaft \*

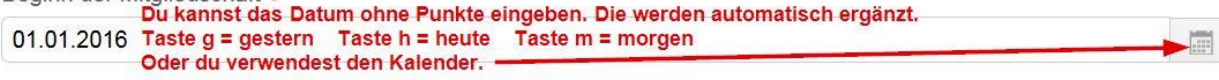

#### Vorname \*

Mirja

Nachname \*

Guth

Geschlecht \*

weiblich

Geburtsname

Geburtsort

Geburtstag \*

01.10.2000

Staatsangehörigkeit

deutsch

Anlegen

 $\left| \frac{1}{\left| \frac{1}{\left| \frac{1}{\left| \frac{1}{\left| \frac{1}{\left| \frac{1}{\left| \frac{1}{\left| \frac{1}{\left| \frac{1}{\left| \frac{1}{\left| \frac{1}{\left| \frac{1}{\left| \frac{1}{\left| \frac{1}{\left| \frac{1}{\left| \frac{1}{\left| \frac{1}{\left| \frac{1}{\left| \frac{1}{\left| \frac{1}{\left| \frac{1}{\left| \frac{1}{\left| \frac{1}{\left| \frac{1}{\left| \frac{1}{\left| \frac{1}{\left| \frac{1}{\left| \$ 

Danach erscheint noch eine Meldung zum Geburtsnamen. Die kannst du aber mit "Nein" überspringen.

 $\circledcirc$  $\alpha$ 

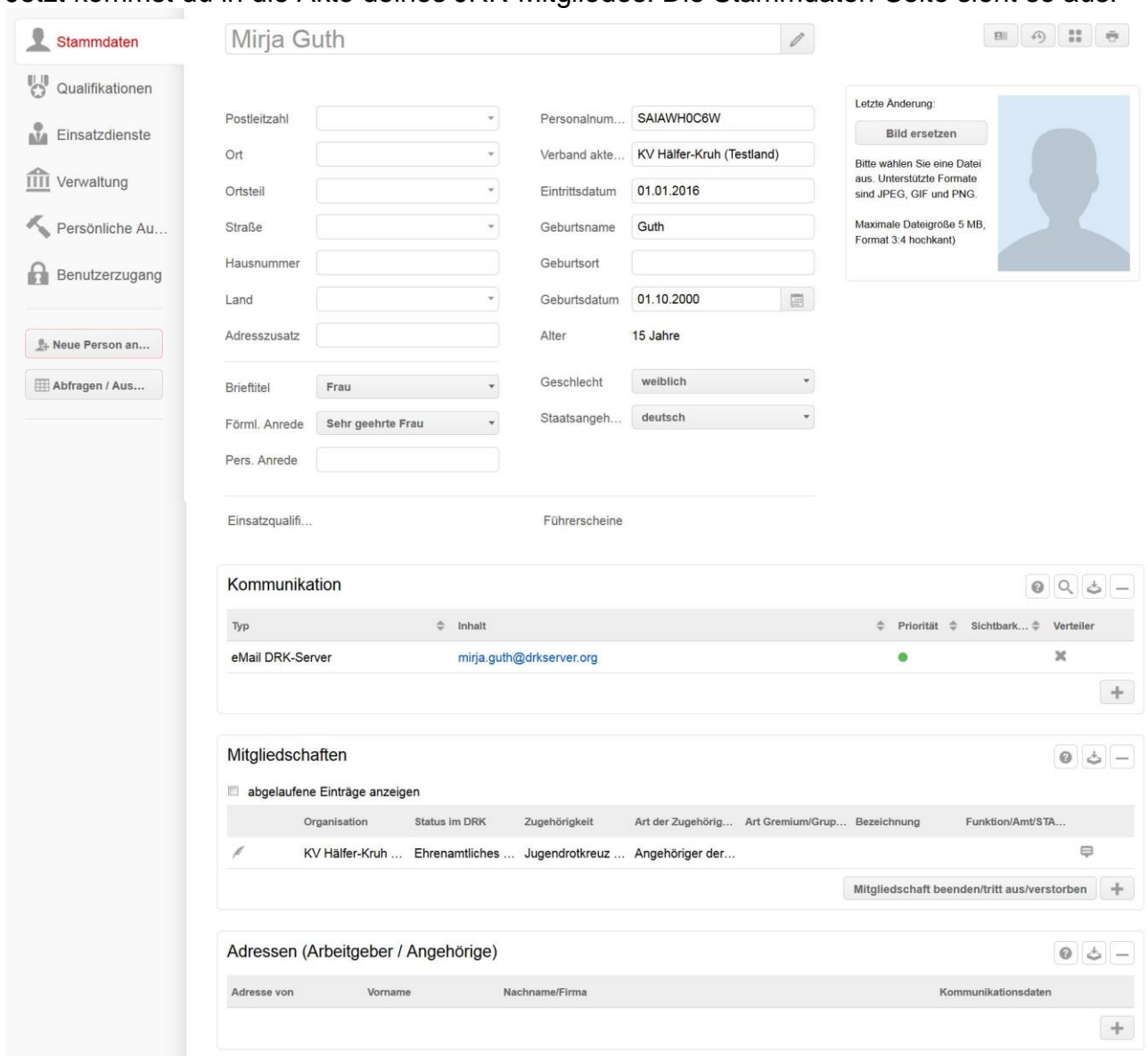

#### Jetzt kommst du in die Akte deines JRK-Mitgliedes. Die Stammdaten-Seite sieht so aus:

Diese Seite kannst du jetzt selbst ergänzen. Bald werden das auch die Mitglieder selbst können.

#### **Wie du eine Adresse einträgst**

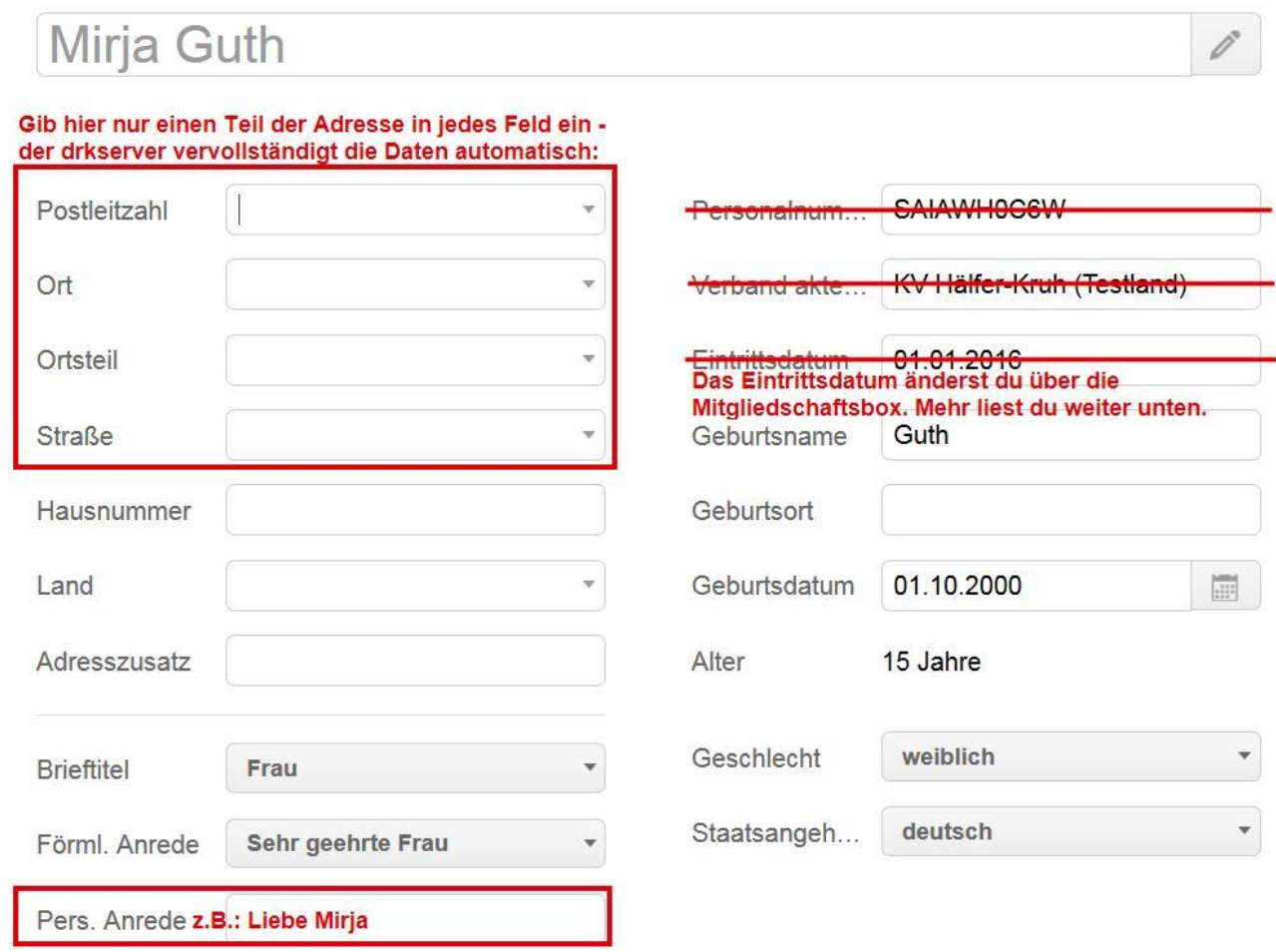

#### **Wie du ein Foto hochlädst**

Bevor du loslegst: Dieses Foto ist später auf dem Ausweis zu sehen. Achte also bitte darauf, dass das Mitglied darauf gut zu erkennen ist, dass das Bild nicht unscharf und nicht uralt ist. (Wir haben in diesem Beispiel eine Zeichnung gewählt – das solltest du nicht machen.)

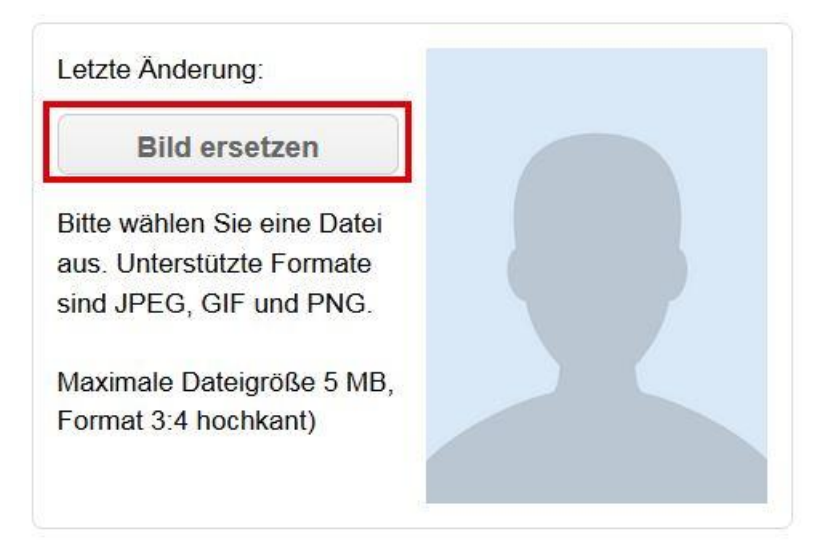

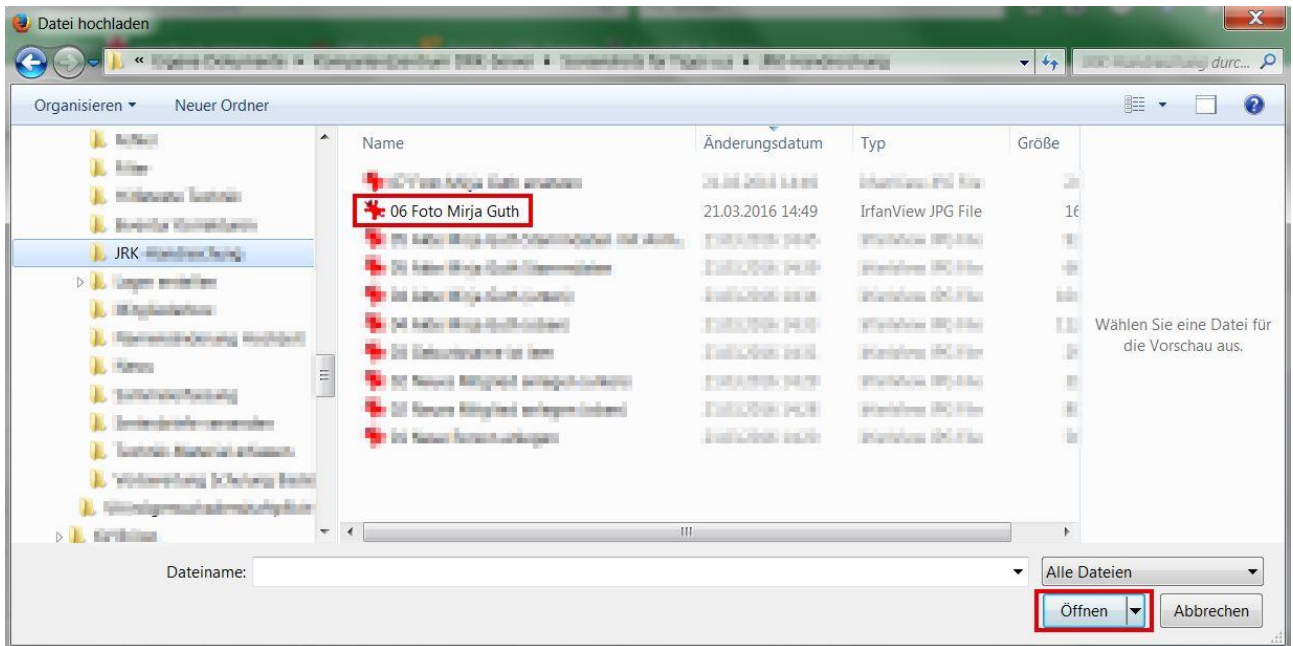

# **Bild bearbeiten**

# **Bild bearbeiten**

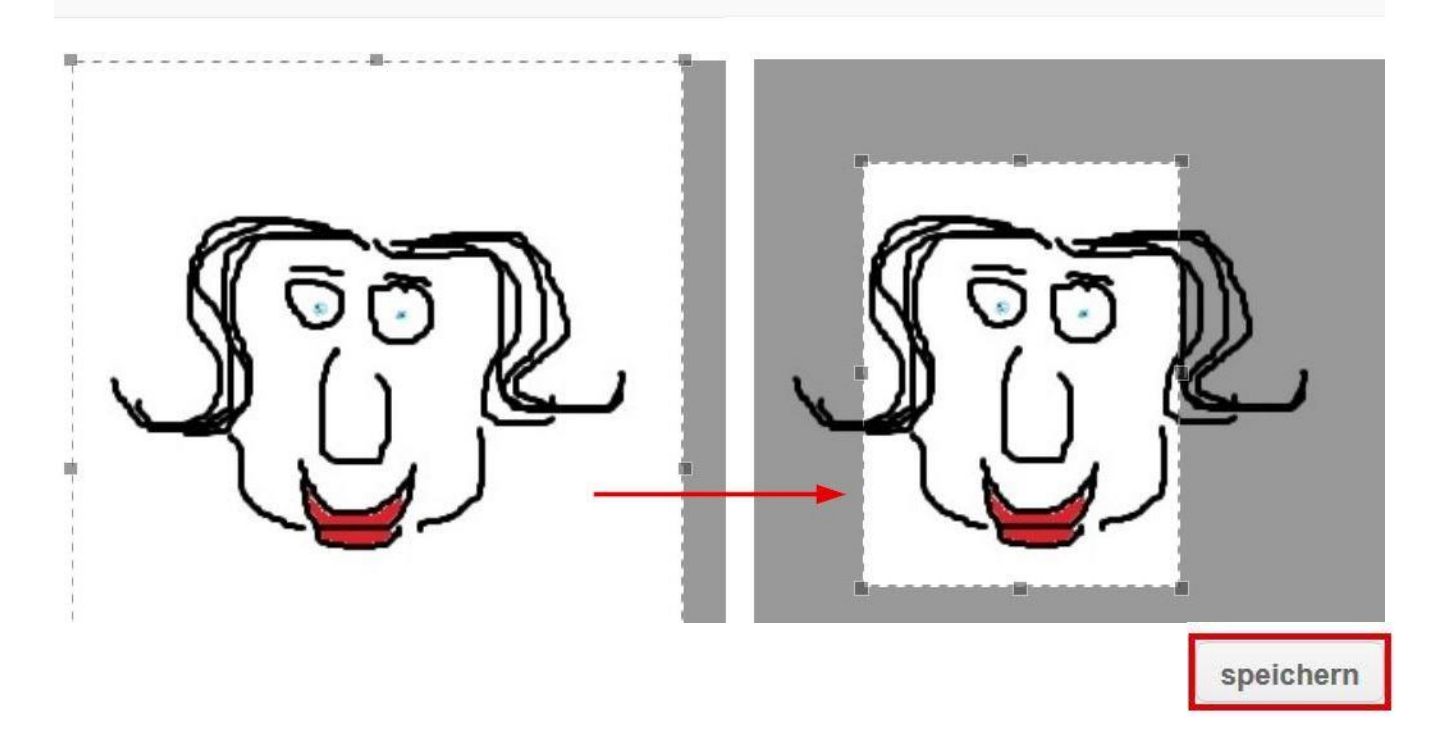

### **Wie du Kontaktdaten anlegst**

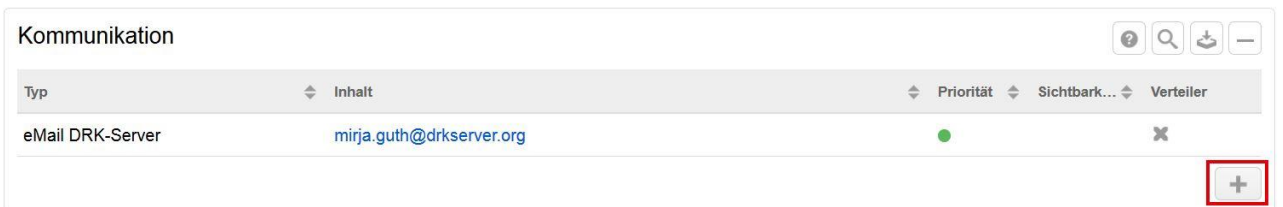

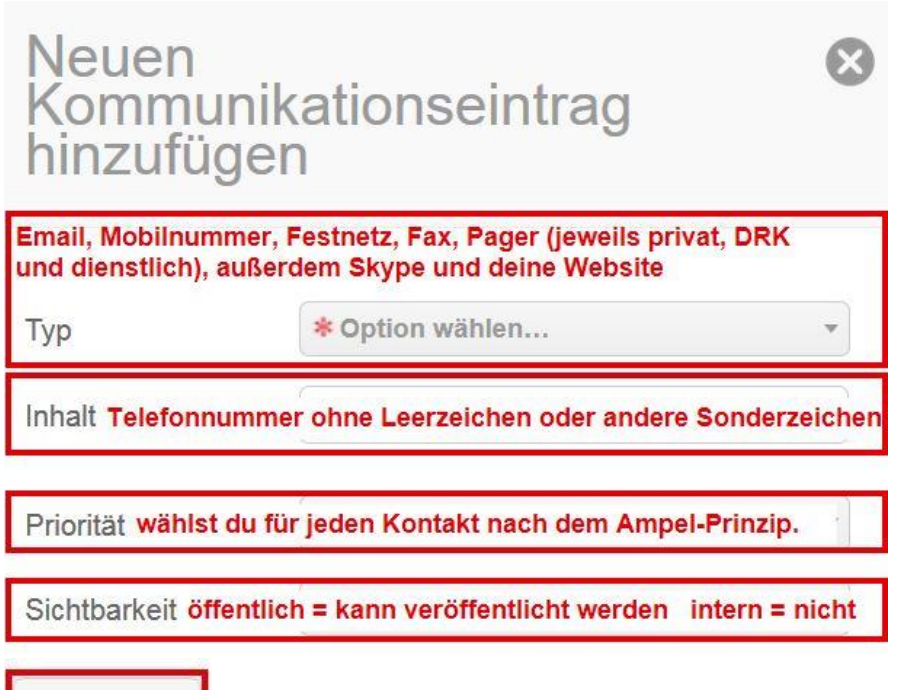

Für weitere Kontaktarten wiederholst du dasselbe Spiel.

speichern

Wichtig: Markiere mindestens eine Email-Adresse (nicht die @drkserver-Adresse) wie unten zu sehen (bitte vorher absprechen). Nur dann kannst du das Mitglied später auch in einen Email-Verteiler aufnehmen. Wie das geht, liest du auf Seite 23.

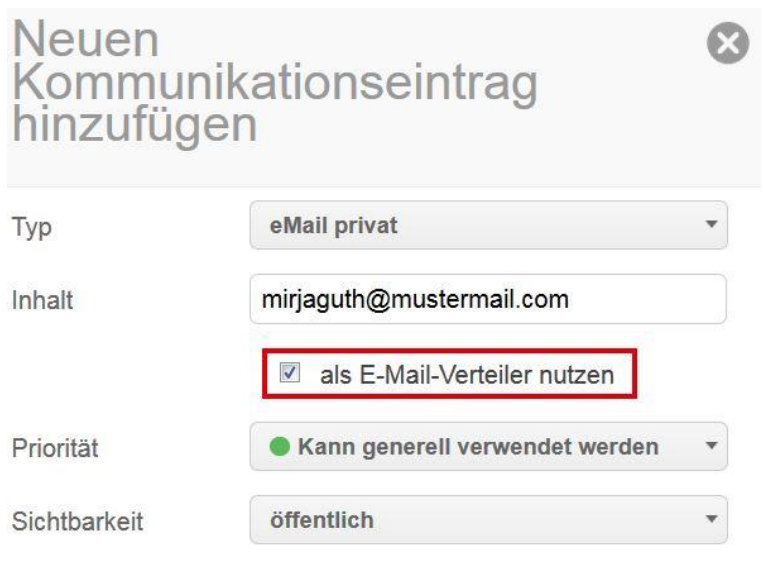

#### **Wie du Ansprechpartner deines Mitgliedes anlegst**

Wen rufst du an, wenn niemand kommt, um dein Mitglied aus der Gruppenstunde abzuholen? Wer ist Ansprechpartner, wenn der Ferienfreizeit-Teilnehmer schlimmes Heimweh hat? Bei diesen und anderen Fragen hilft dir die Adressenbox.

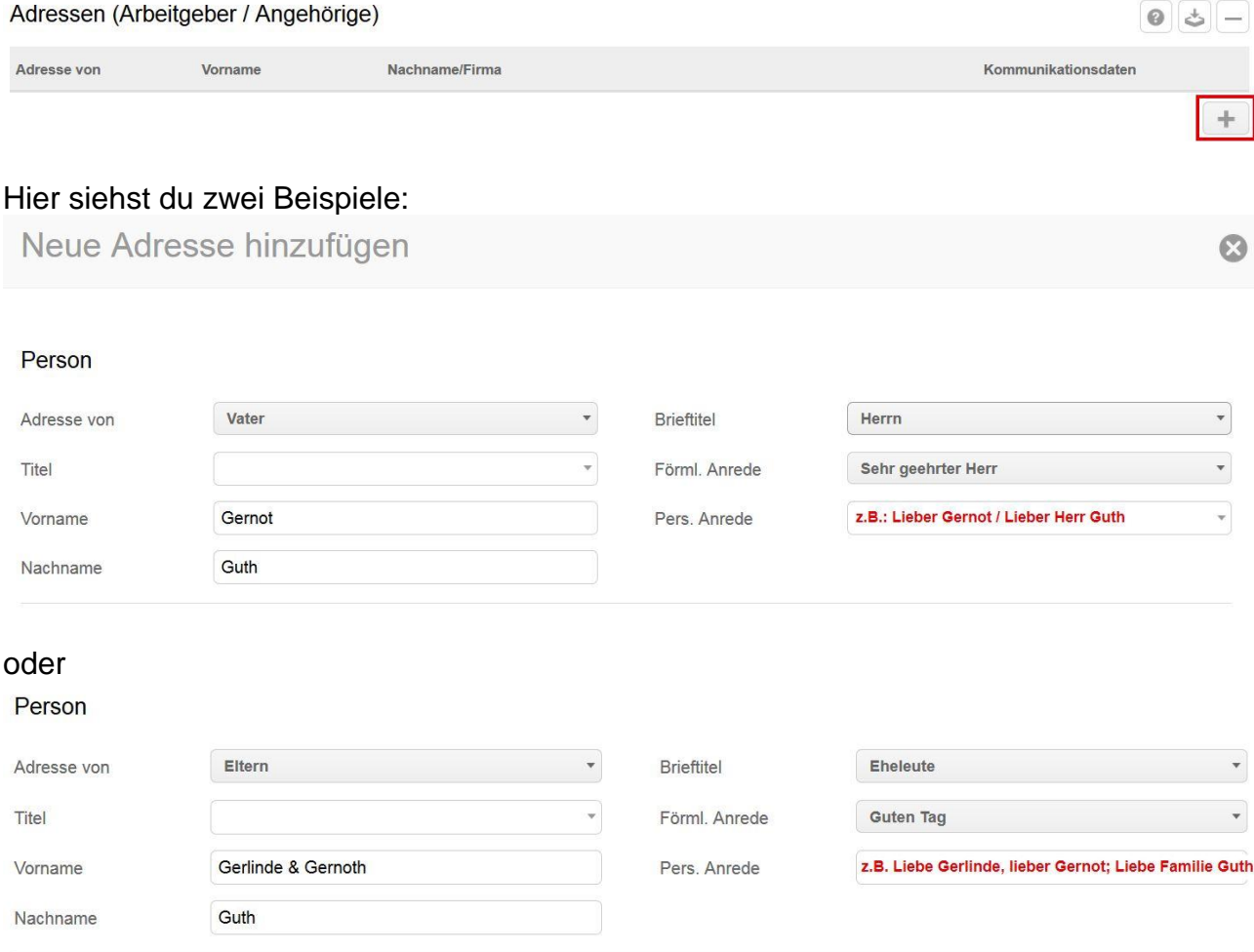

Du kannst entweder eine neue Adresse eingeben oder dieselbe Adresse nehmen wie die, die in den Stammdaten deines Mitgliedes steht:

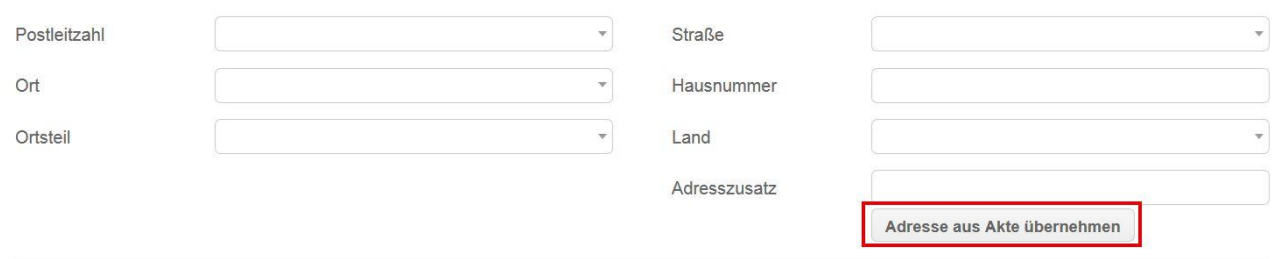

Adresse

In welcher Reihenfolge soll der Kontakt im Fall des Falles informiert werden? Das trägst du hier ein:

Kontaktarten

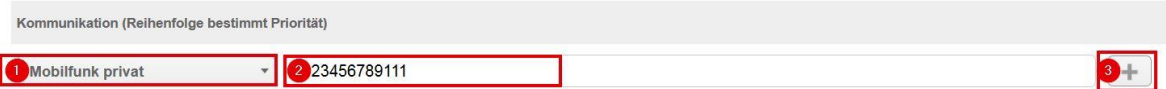

Wenn du mehrere Kontakte eingetragen hast und die Reihenfolge ändern möchtest, klickst du auf den markierten Bereich und verschiebst die Adresse nach oben oder unten.

#### Kontaktarten

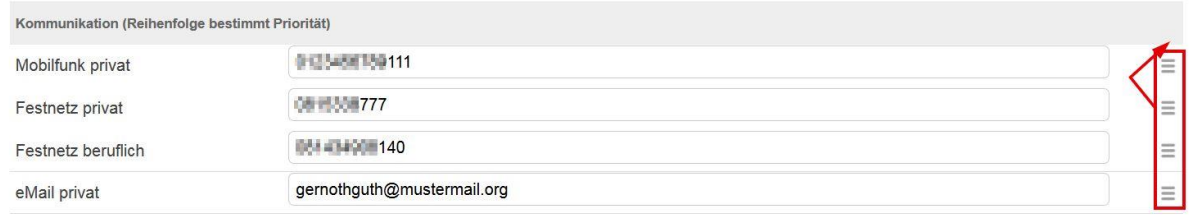

### Unter "Sonstiges" kannst du weitere Anmerkungen eintragen, z.B.:

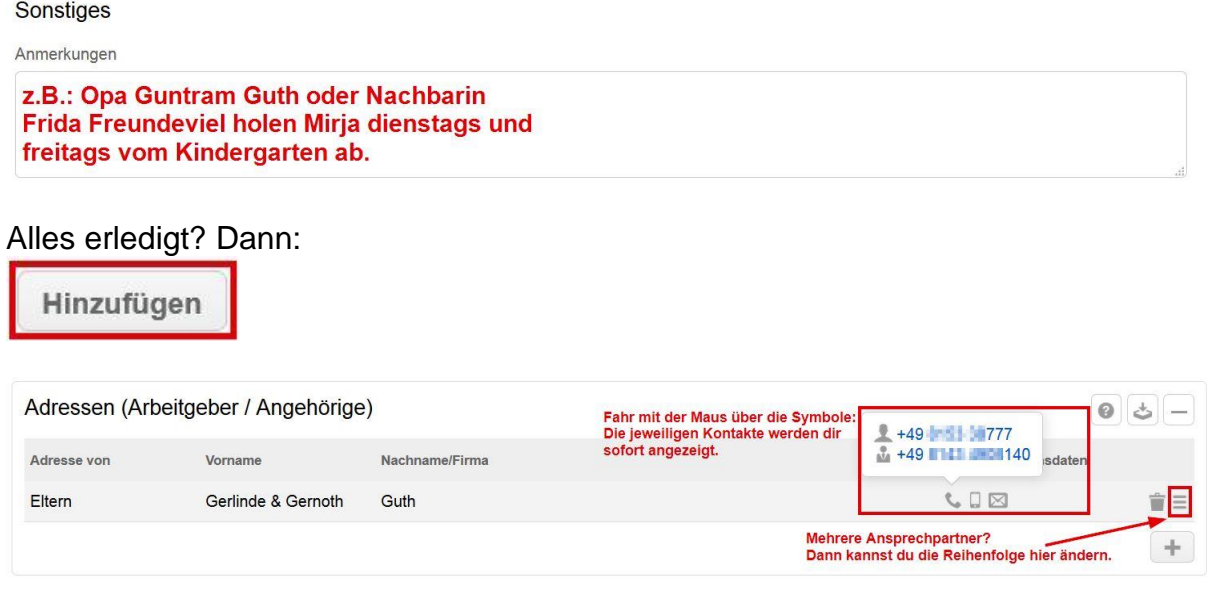

#### **Wie du eine neue Mitgliedschaft anlegst**

In der Mitgliedschaftsbox kannst du gewissermaßen den Lebenslauf deines Mitglieds im Roten Kreuz erstellen. Wir zeigen dir hier die wichtigsten der vielen Möglichkeiten.

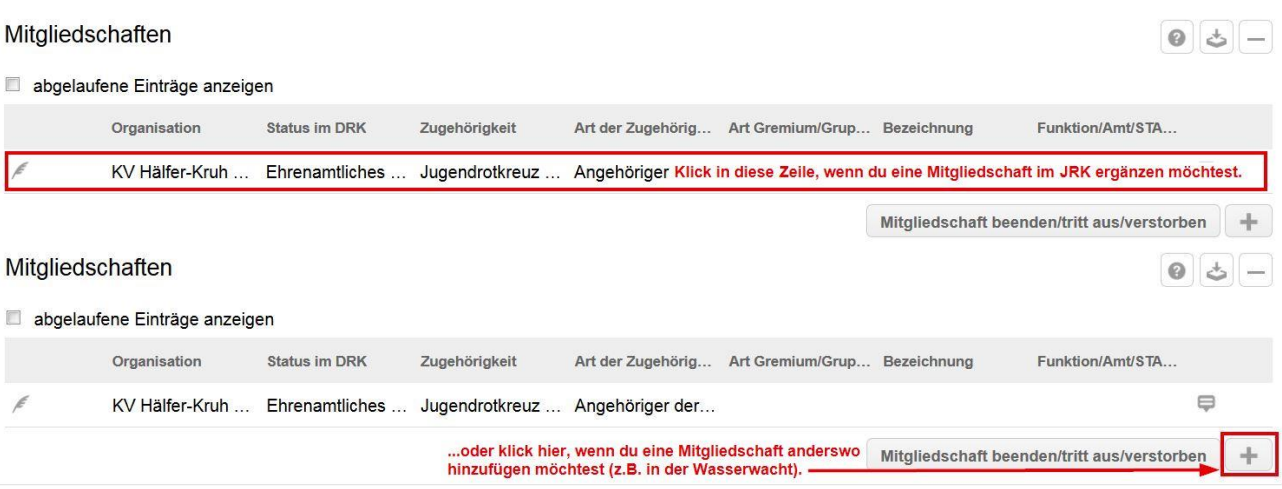

Mitgliedschaft im JRK hinzufügen:

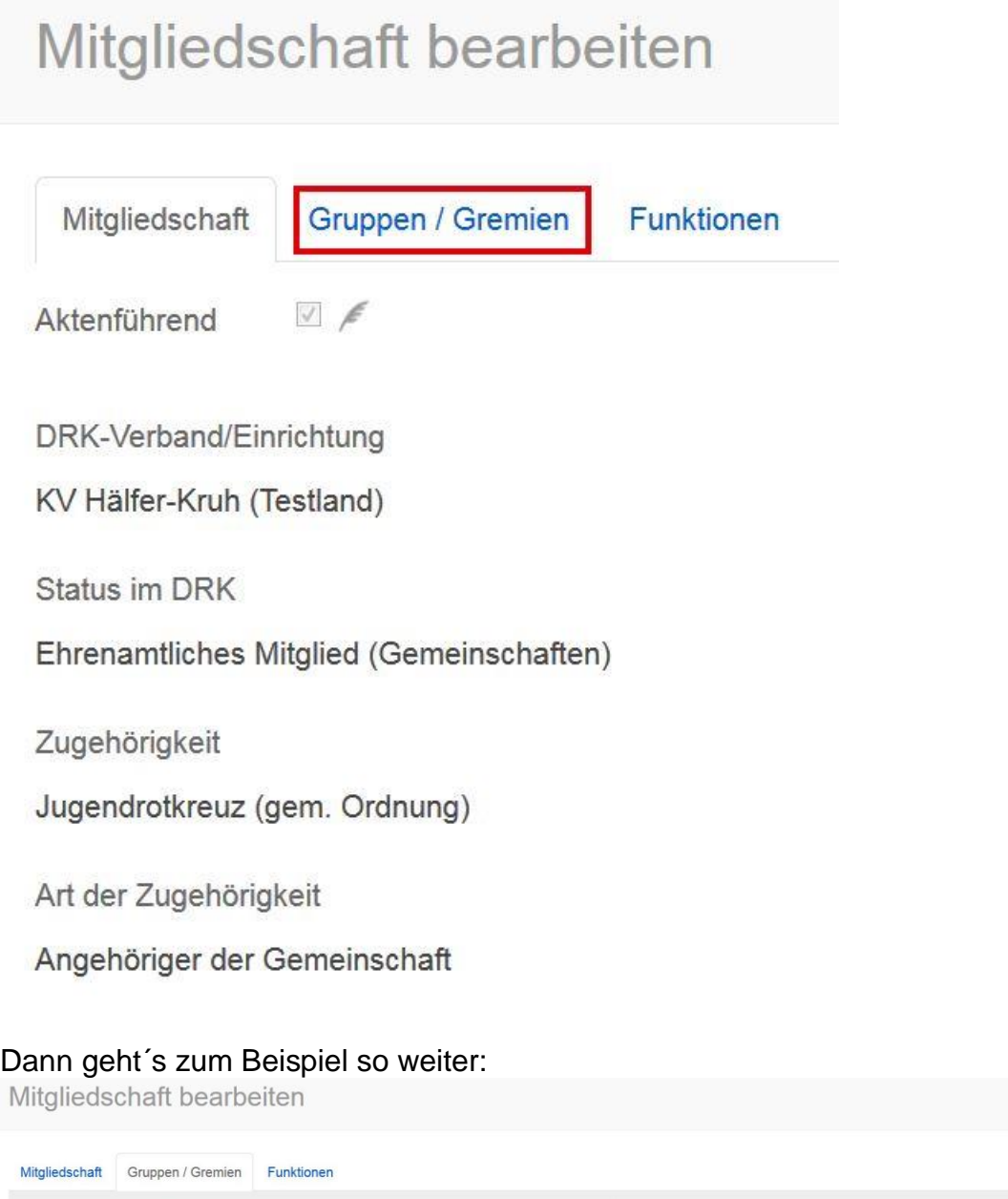

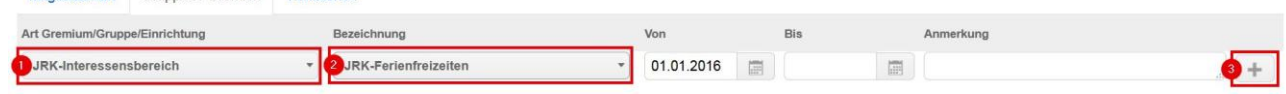

 $\circledcirc$ 

Du kannst hier auch hintereinander mehrere Gremien oder Gruppen eintragen.

Danach kannst du dich noch um die entsprechende Funktion in jeder Gruppe kümmern:

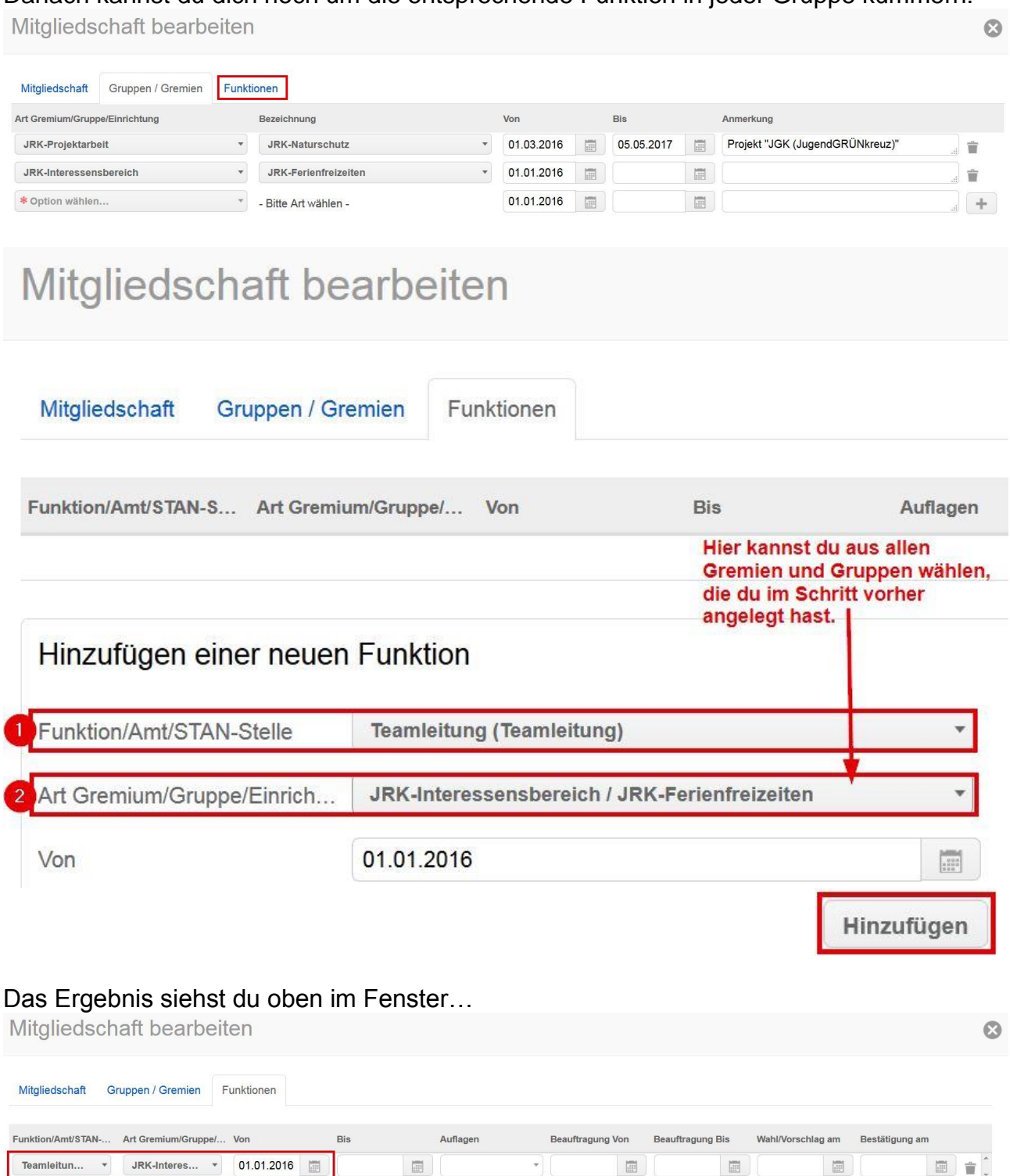

... und, nachdem du auf das "x" geklickt hast, auch in der Mitgliedschaftsbox:

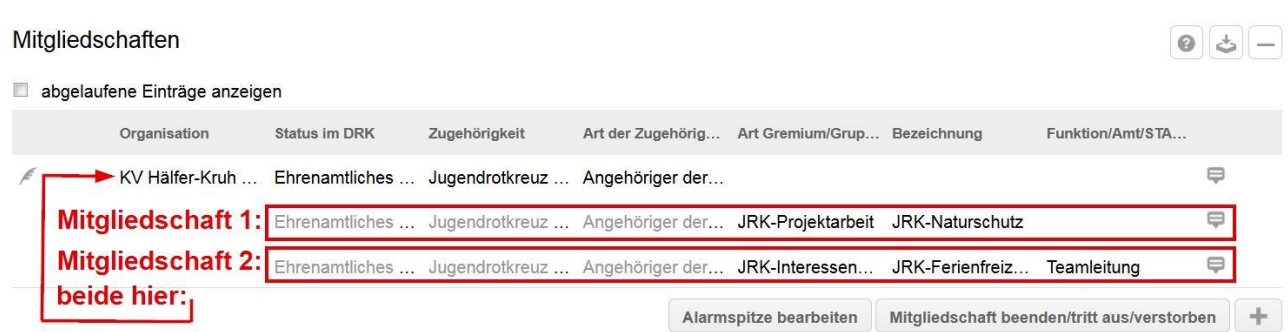

Übrigens: Die verrät dir, seit wann dein Mitglied diese Mitgliedschaft hat. Das früheste Datum ist gleichzeitig das Eintrittsdatum ins JRK.

#### **Wie du andere Mitgliedschaften (außer Jugendrotkreuz) hinzufügst**

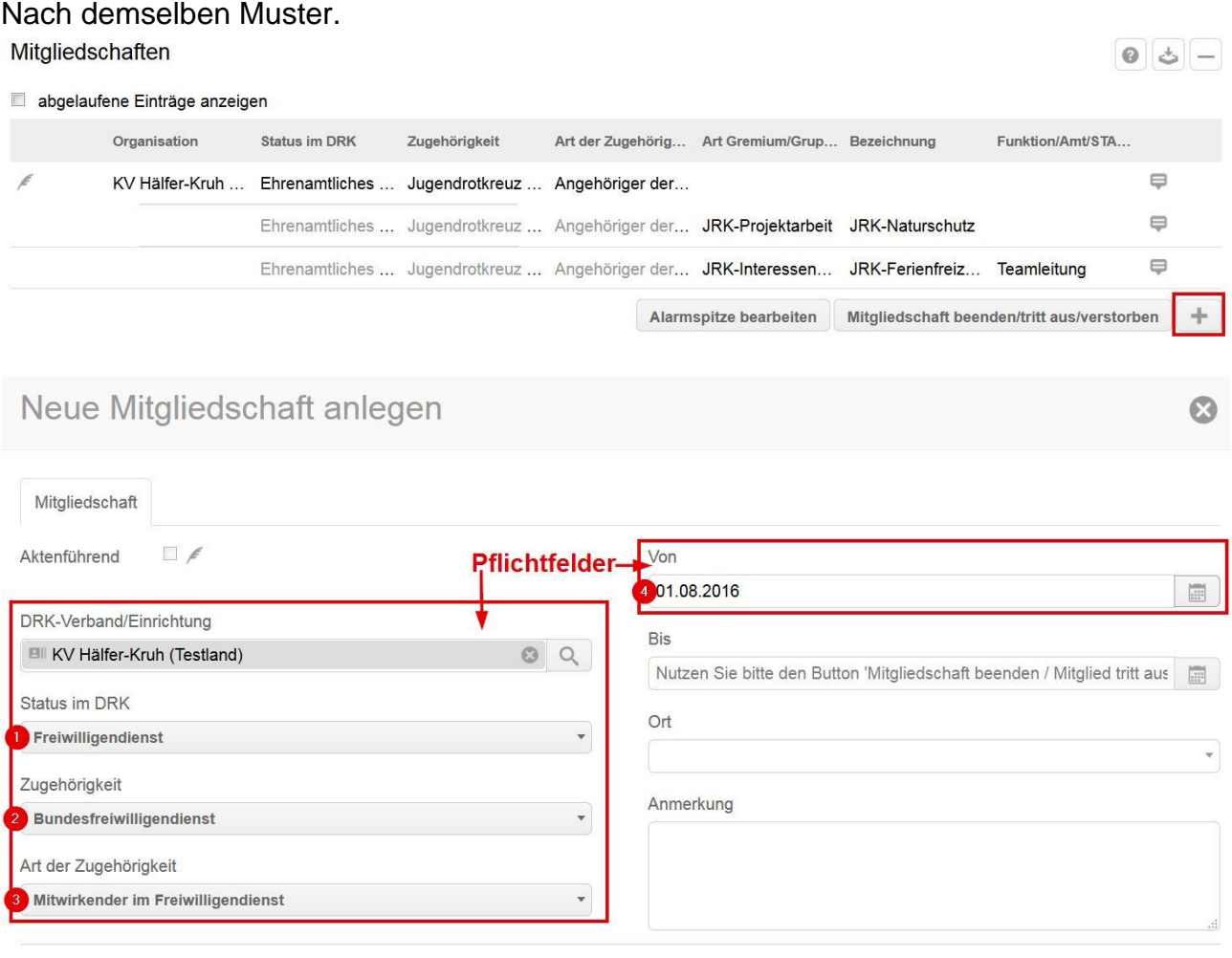

Speichern

#### $\boxed{\circ}$   $\boxed{\circ}$   $\boxed{-}$

#### Mitgliedschaften

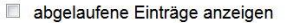

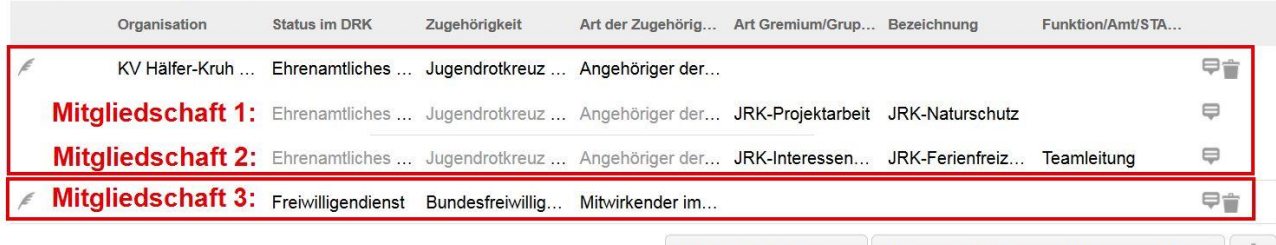

Alarmspitze bearbeiten Mitgliedschaft beenden/tritt aus/verstorben

### **Wie du weitere Dokumente hinzufügst**

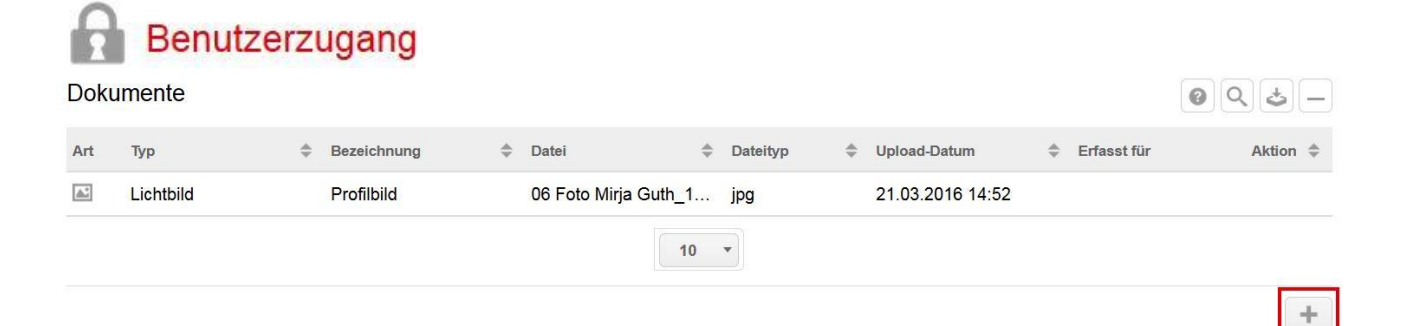

# Dokument anlegen

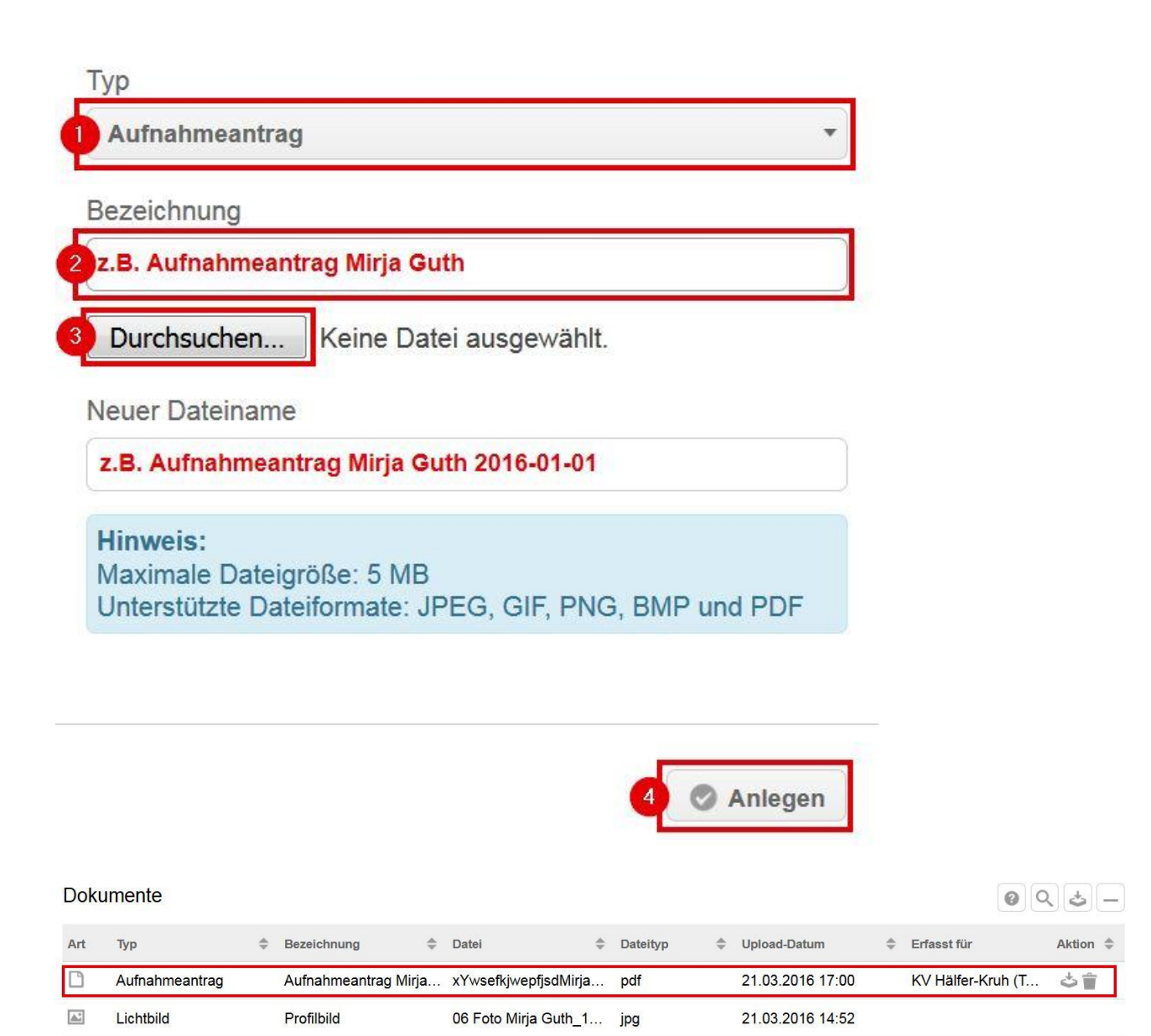

#### **Wie du weitere wichtige Information im** drk**server ablegst**

Häufig sind Ernährungsgewohnheiten, Allergien und Beeinträchtigungen wichtig, zum Beispiel für Ferienfreizeiten. Das legst du hier an:

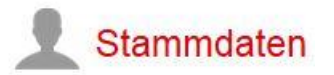

## Optionale persönliche Angaben

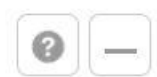

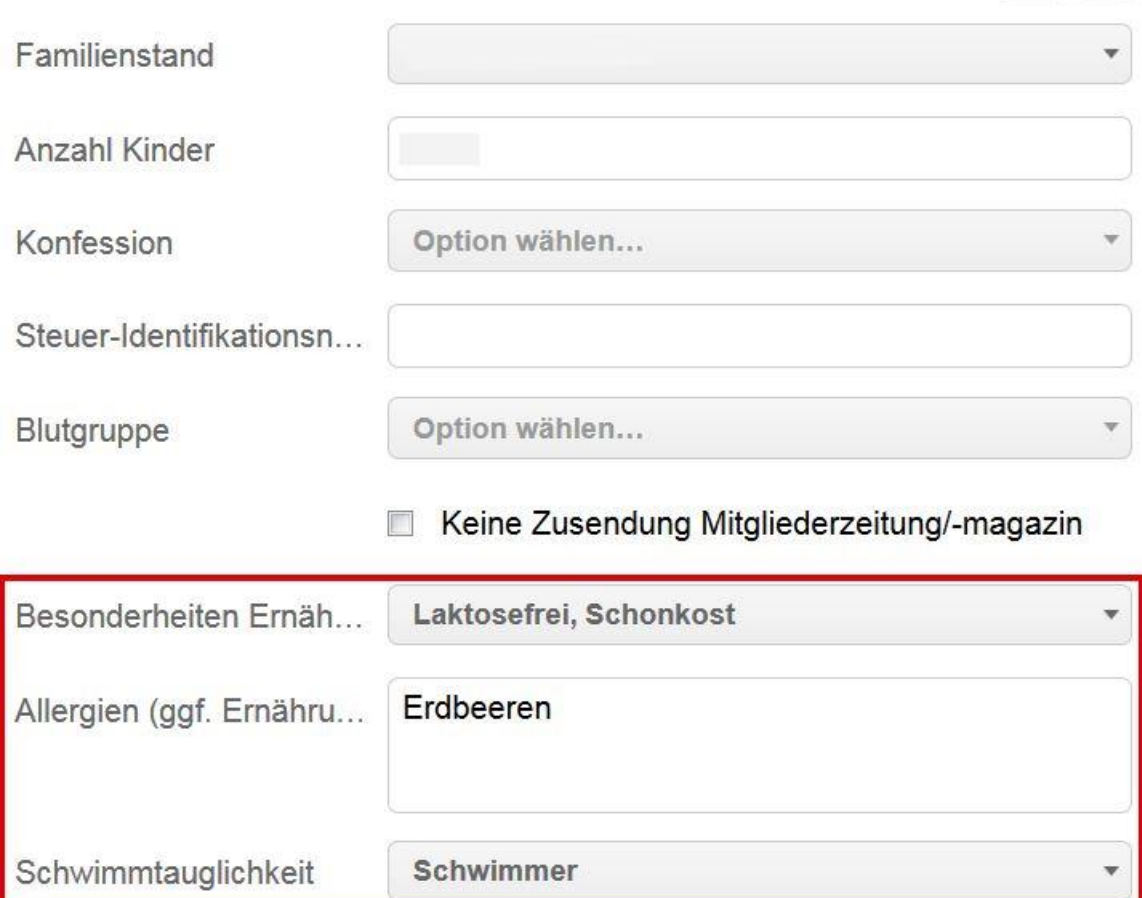

Außerdem hier:

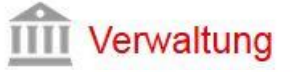

**Freie Merkmale** 

Einverständniserklärung Bildaufnahmen

Rollstuhlfahrer/-in  $\Box$ 

## **Wie du mehrere Mitglieder im** drk**server findest (Abfragen)**

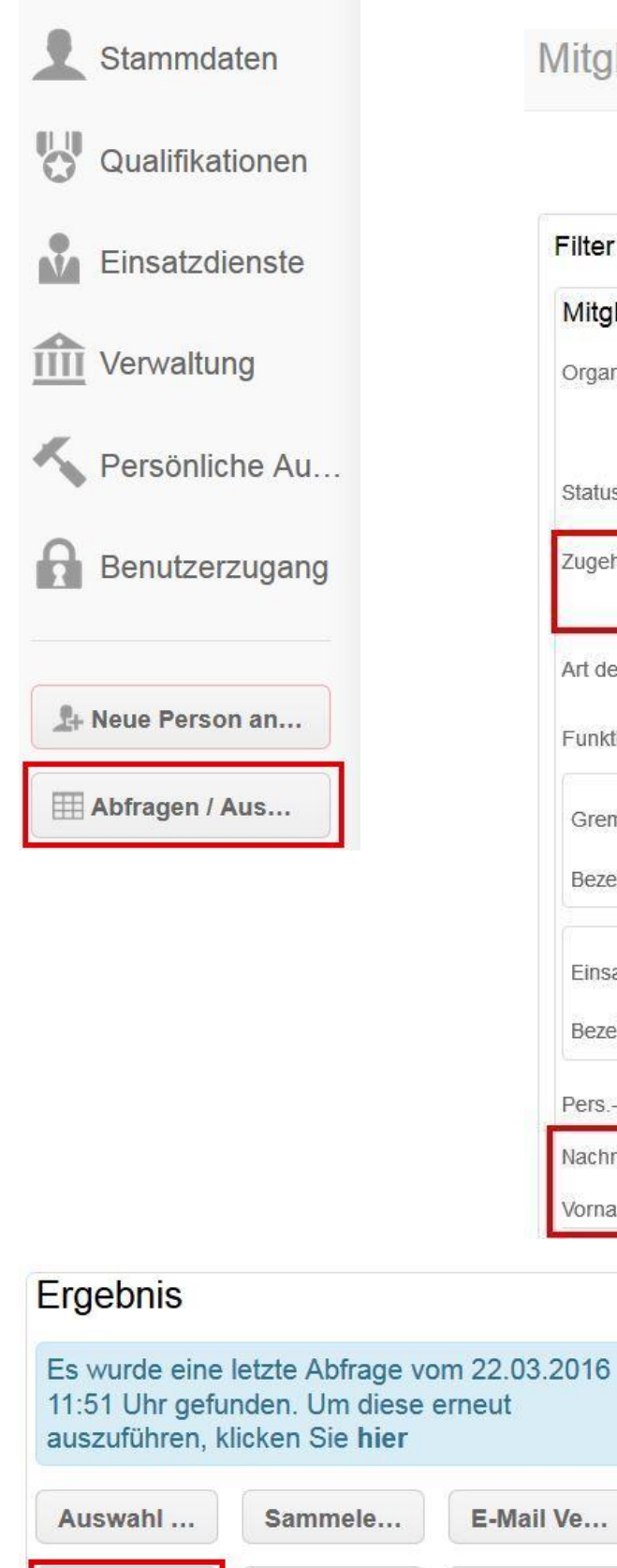

# Mitgliedersuche

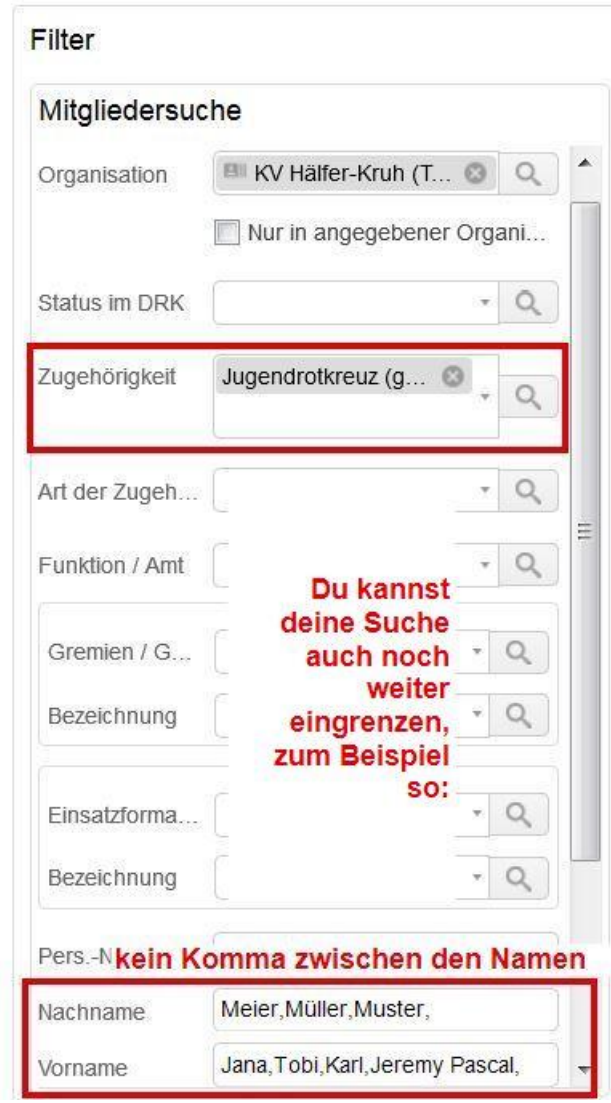

E-Mail Ve... Auswert... anzeigen Exporte

Alle Mitglieder siehst du unter der Ergebnisbox. Was du mit diesen Ergebnissen anstellen kannst, liest du in den nächsten Kapiteln. **Wie du Ausbildungen anlegst**

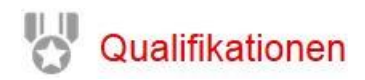

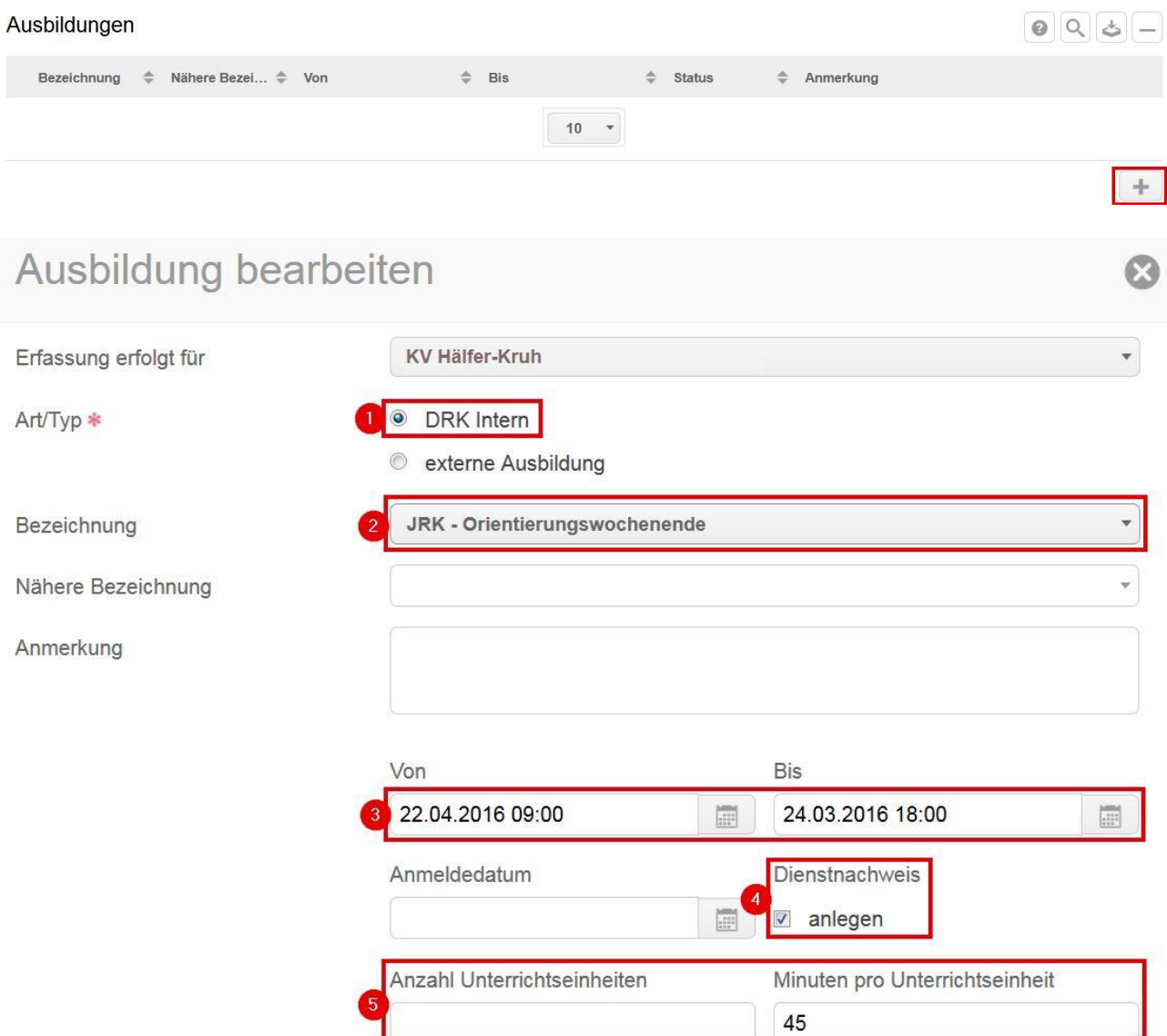

Ausbildungen, die nicht im DRK stattfinden, legst du fast genauso an wie oben zu sehen. Du wählst nur bei (1) "externe Ausbildung" aus.

Danach geht es mit der Adresse weiter:

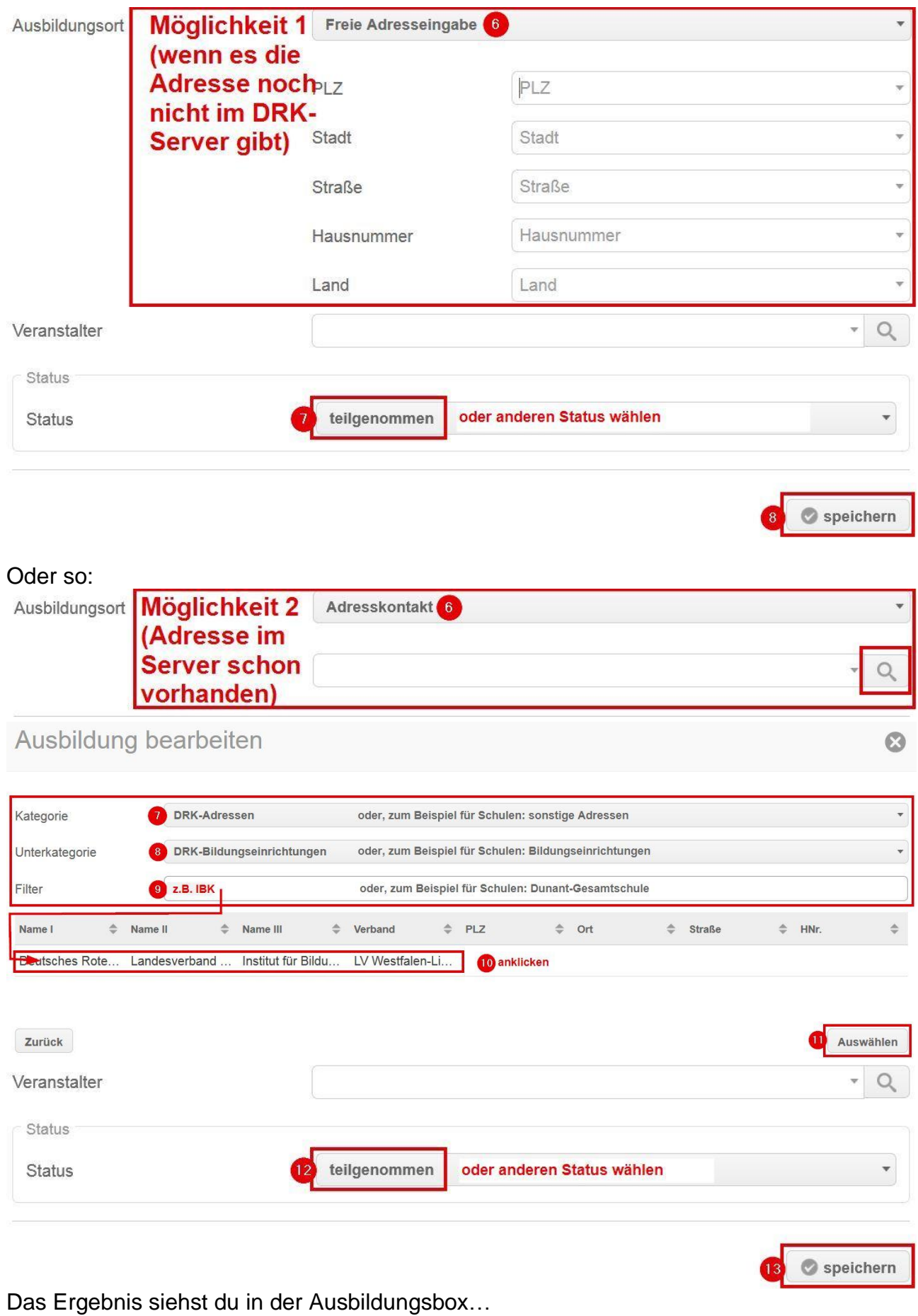

Ausbildungen

 $|Q|Q|Z-$ 

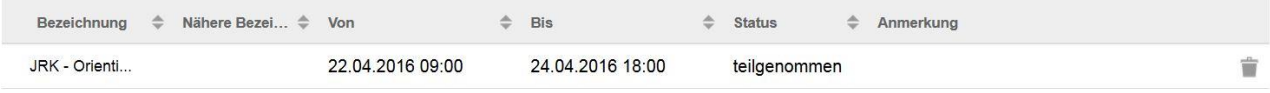

#### …und unter Einsatzdienste:

#### Einsatzdienste AV.

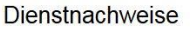

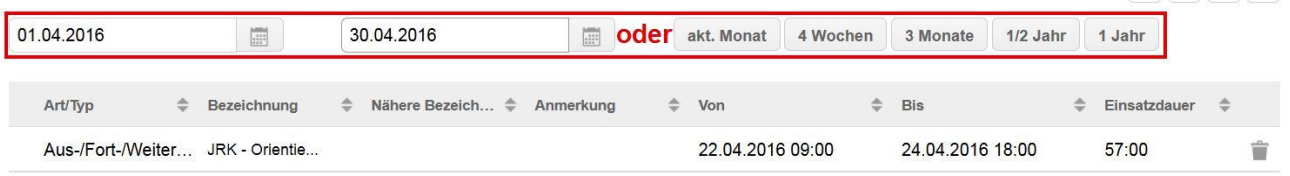

Alle Ausbildungen kannst du nicht eintragen. Landesverbandsweite Veranstaltungen – zum Beispiel ein Referenten-Lehrgang – trägt der LV für dich ein.

#### **Wie du Ausbildungen für mehrere Teilnehmer anlegst**

Das geht über eine Sammelerfassung.

Erst gehst du vor wie auf Seite 14 beschrieben:

,

Abfragen / Aus...

#### filtern,

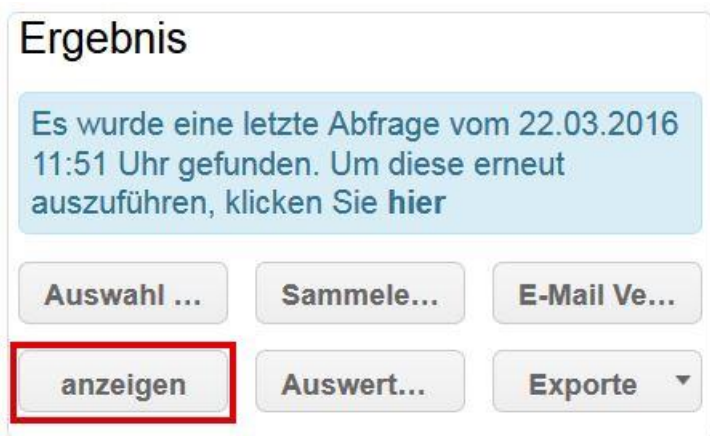

Dann geht's so weiter:

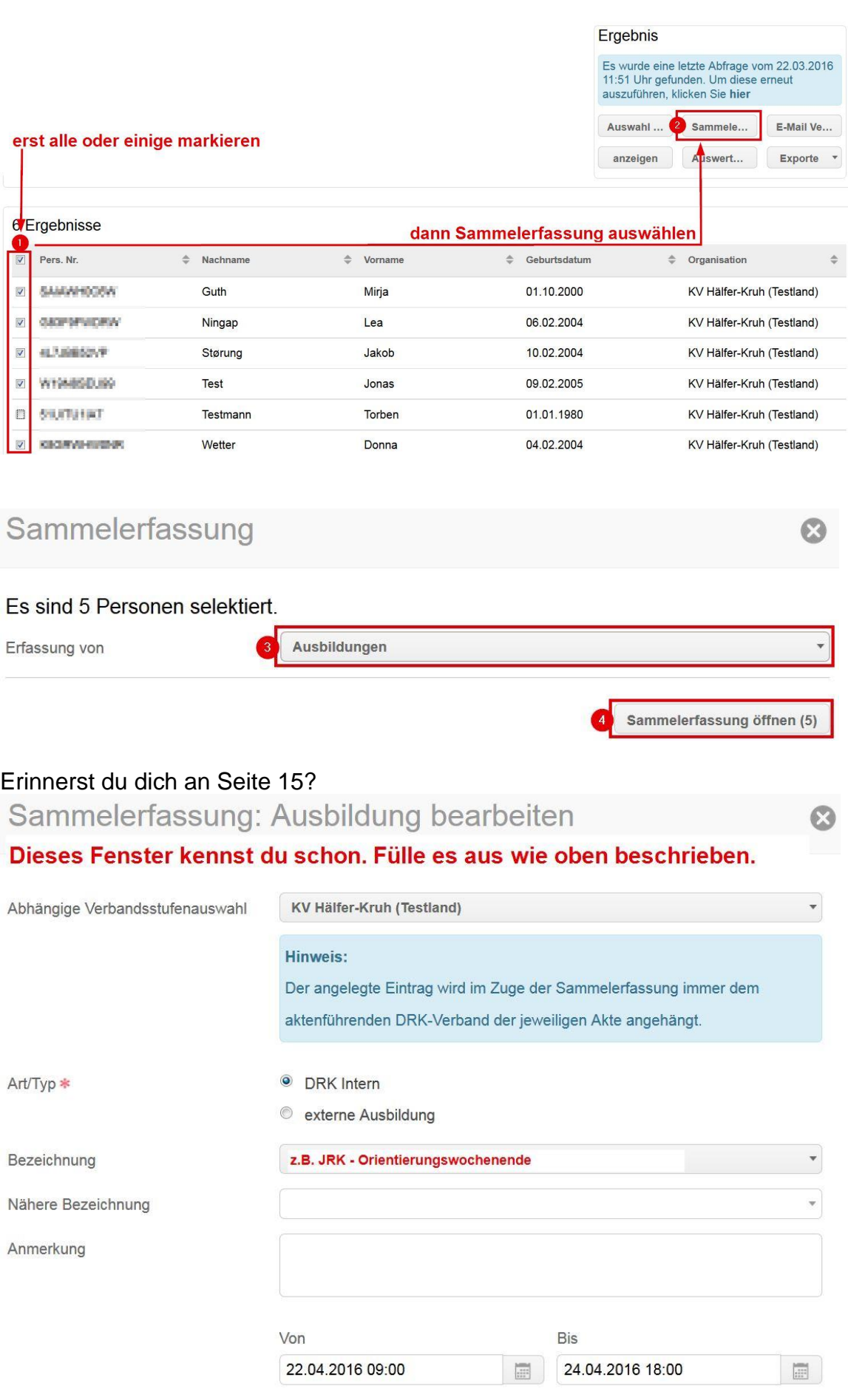

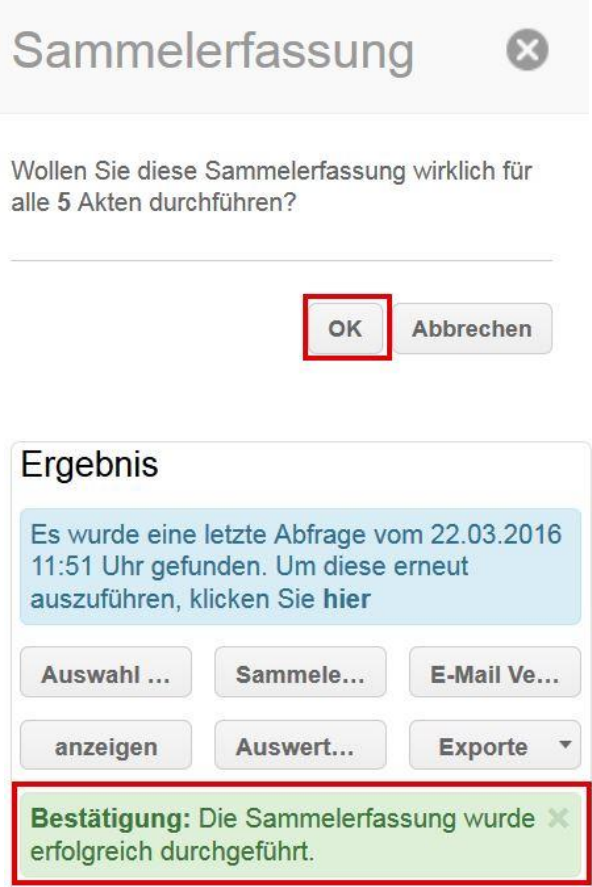

#### **Wie du die Ausweise für deine Mitglieder organisierst**

Du kannst den Ausweisdruck selbst vorbereiten.

Wie du ein Bild deines Mitgliedes hochlädst, liest du auf den Seiten 4 und 5. Ohne ein Foto funktioniert der Ausweisdruck nicht.

Wie du alle anderen Daten eingibst, liest du hier.

Den Druck übernimmt das Kompetenzzentrum drk**server**. (Die Adresse findest du am Ende dieses Dokumentes.) Das kann ein bis zwei Wochen dauern. Weil der Druck nicht kostenlos ist, sprich bitte zuerst mit deiner DRK-Geschäftsstelle.

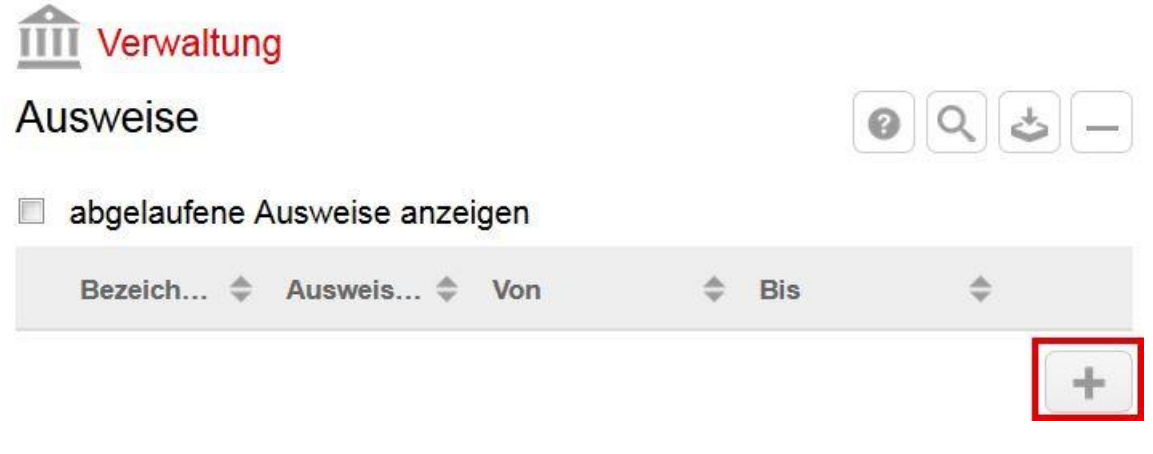

# Ausweise bearbeiten

Bezeichnung<sup>1</sup>

JRK-Ausweis (ID-Card) nicht: JRK-Ausweis (Papier)

Dienststelle (Verbandsstufe der Mitwirkung)<sup>2</sup>

Wo ist dein Mitglied aktiv? Eher im OV oder im KV?

Ausstellende Dienststelle (Verbandsstufe i.d.R. KV/BezV/LV))

 $\odot$ 

 $\circ$ 

A

**Ell KV Hälfer-Kruh (Testland)** 

Ausweisnummer<sup>3</sup>

Nummer gibt dir das System vor. Du kannst sie abändern.

Funktion des Ausweises / Stellung im RK

Empfehlung: Frei lassen, damit du keinen neuen Ausweis bestellen musst, wenn sich die Funktion deines Mitgliedes ändert.

Anmerkungen

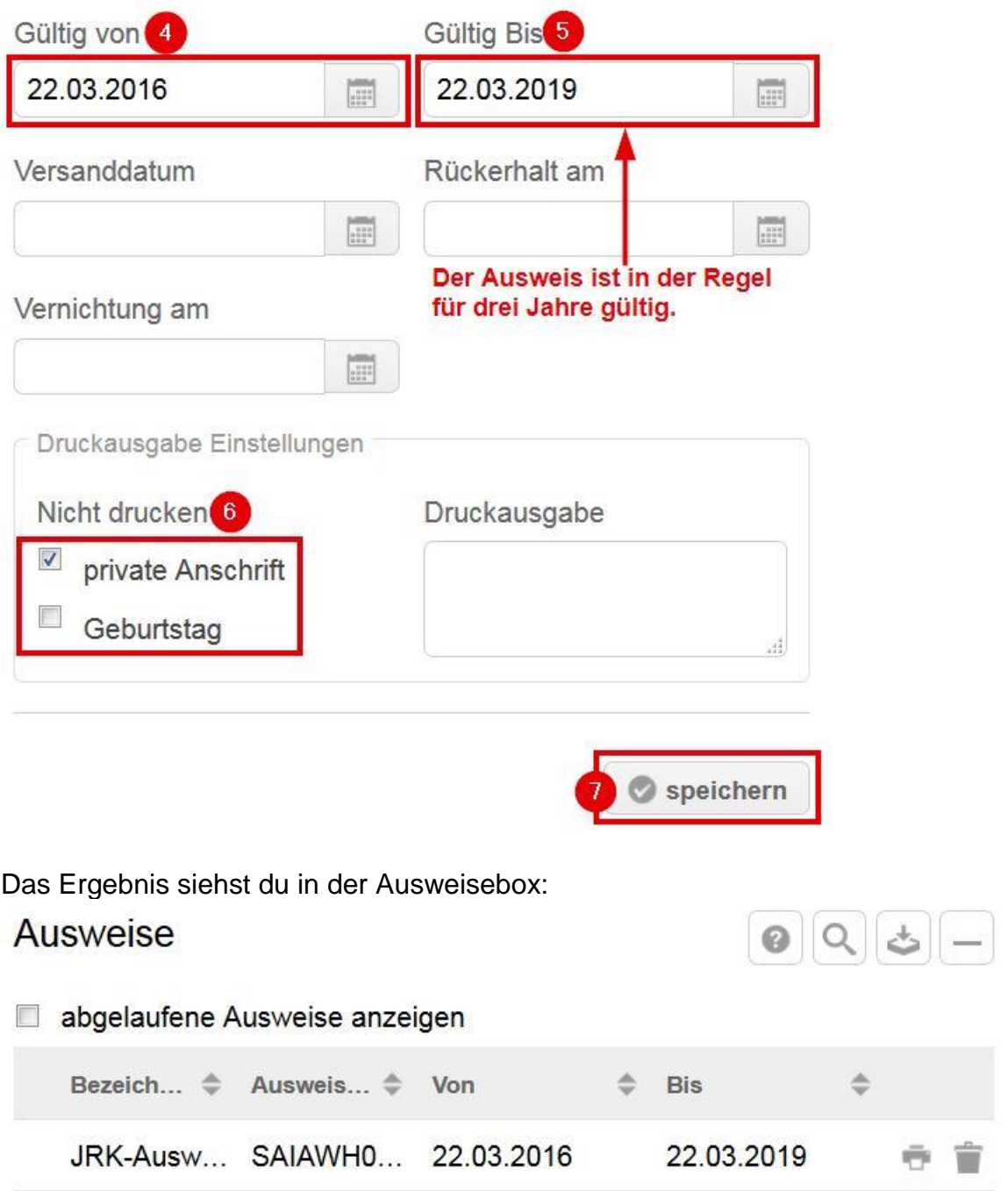

Du hast die Ausweisdaten für alle deine Mitglieder angelegt? Dann geht´s mit der Abfrage weiter. Wie das geht, steht auf Seite 14. Wenn du die Ergebnisse hast, sind das deine nächsten Schritte:

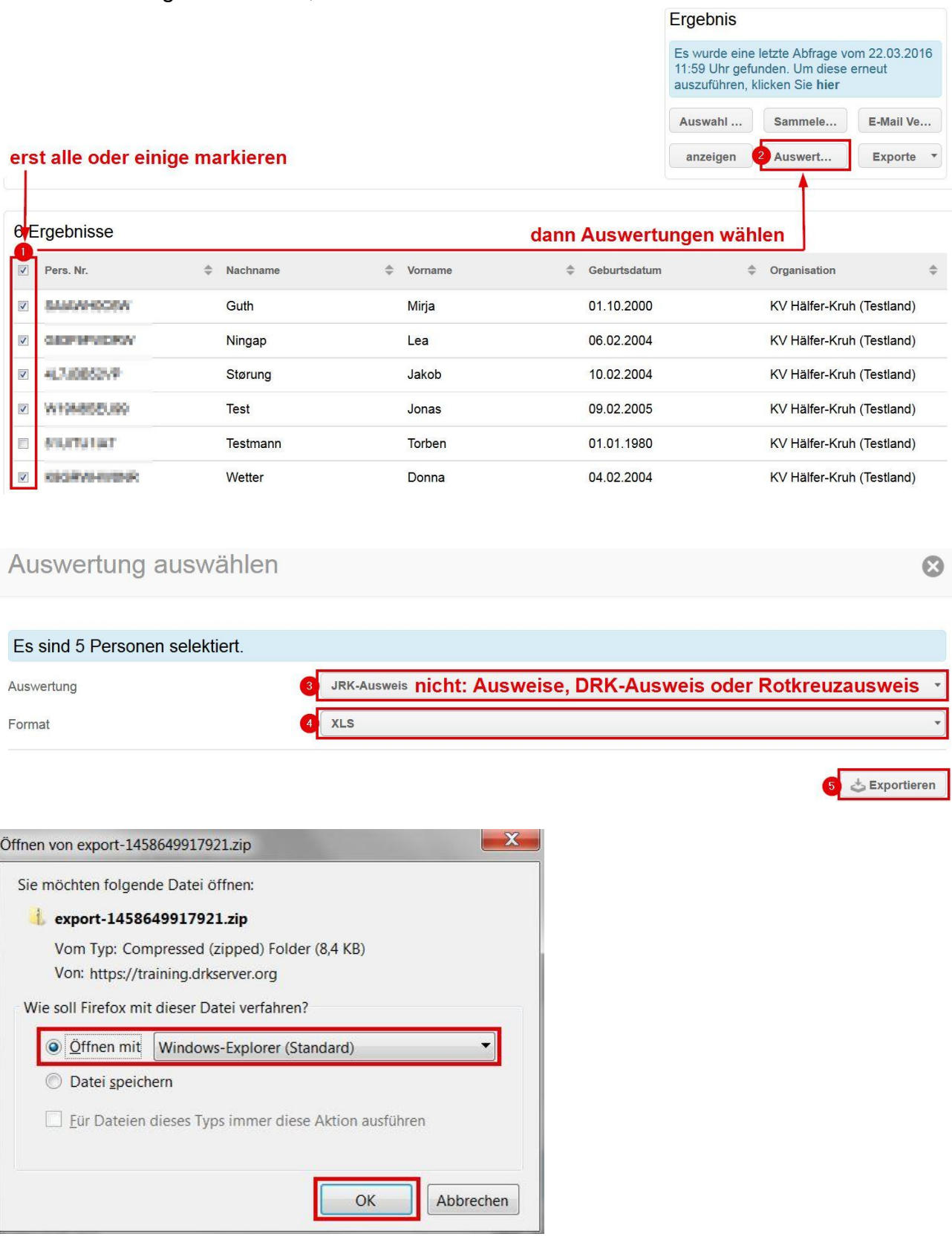

Check die Zip-Datei: Sie sollte

- ein Excel-Dokument<br>- und ein Bild pro Mita
- und ein Bild pro Mitglied enthalten.

Diese Datei schickst du ans Kompetenzzentrum drk**server** (Adresse auf der letzten Seite).

#### **Wie du einen Email-Verteiler anlegst**

Jedes Mitglied, das in den Verteiler soll, muss in seiner Kommunikationsbox mindestens eine Email-Adresse als Verteiler markiert haben. Wie das geht, steht auf Seite 6. Erst machst du die Auswertung wie auf Seite 14 beschrieben. Danach geht's so weiter:

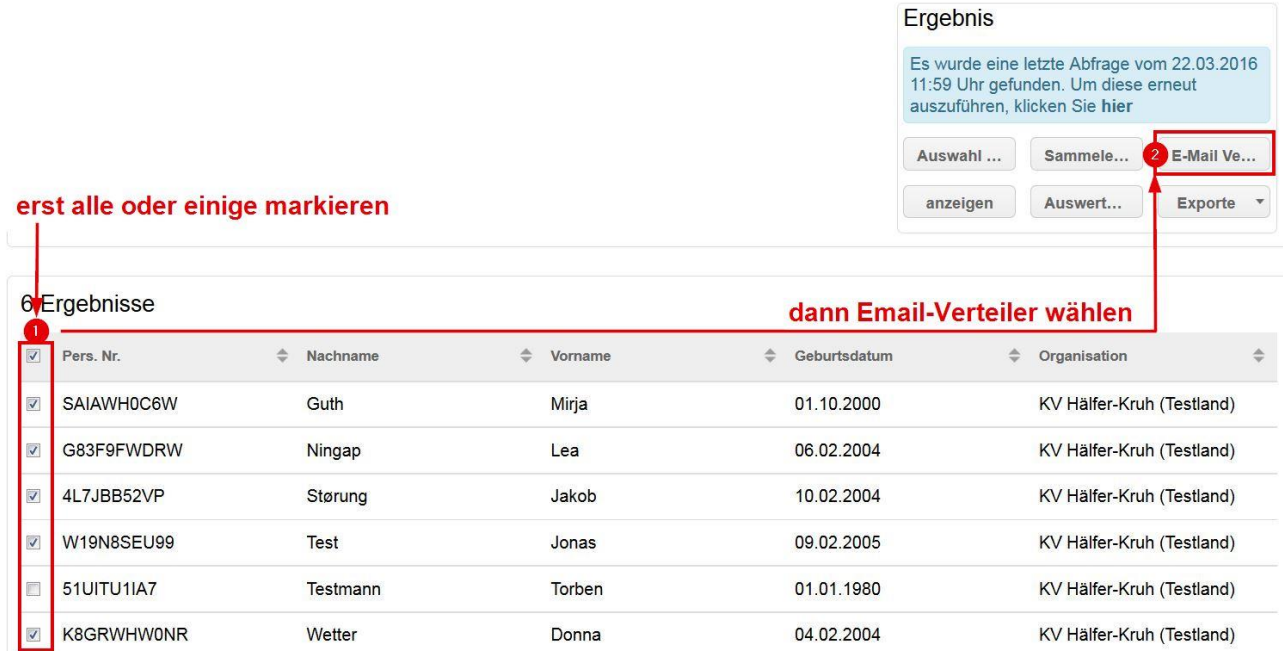

# E-Mail-Verteiler

 $\boldsymbol{\Omega}$ 

#### Semikolon Trennzeichen

mark@example.com; max.drk.muster@meier.de; max.muster@meier.de; musterwohlfahrt@t-offline.de anklicken

 $\bar{\mathbf{v}}$ 

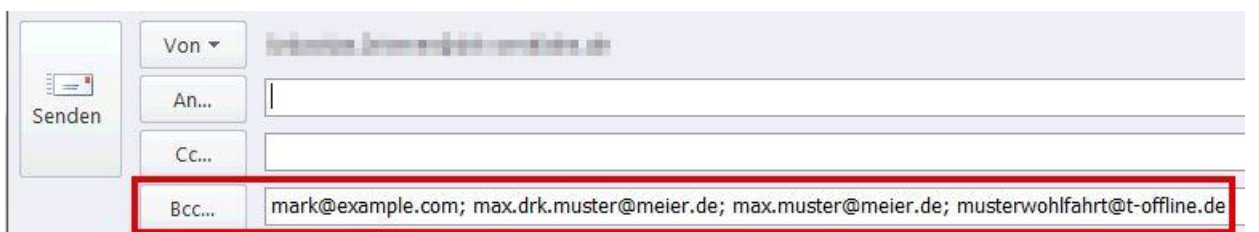

#### Aus Datenschutzgründen werden die Mailadressen ins Blindkopie-Feld (BCC) kopiert.

#### **Wie du dir Listen ausdruckst**

Auch das funktioniert über die Abfragen (vgl. dazu Seite 14):

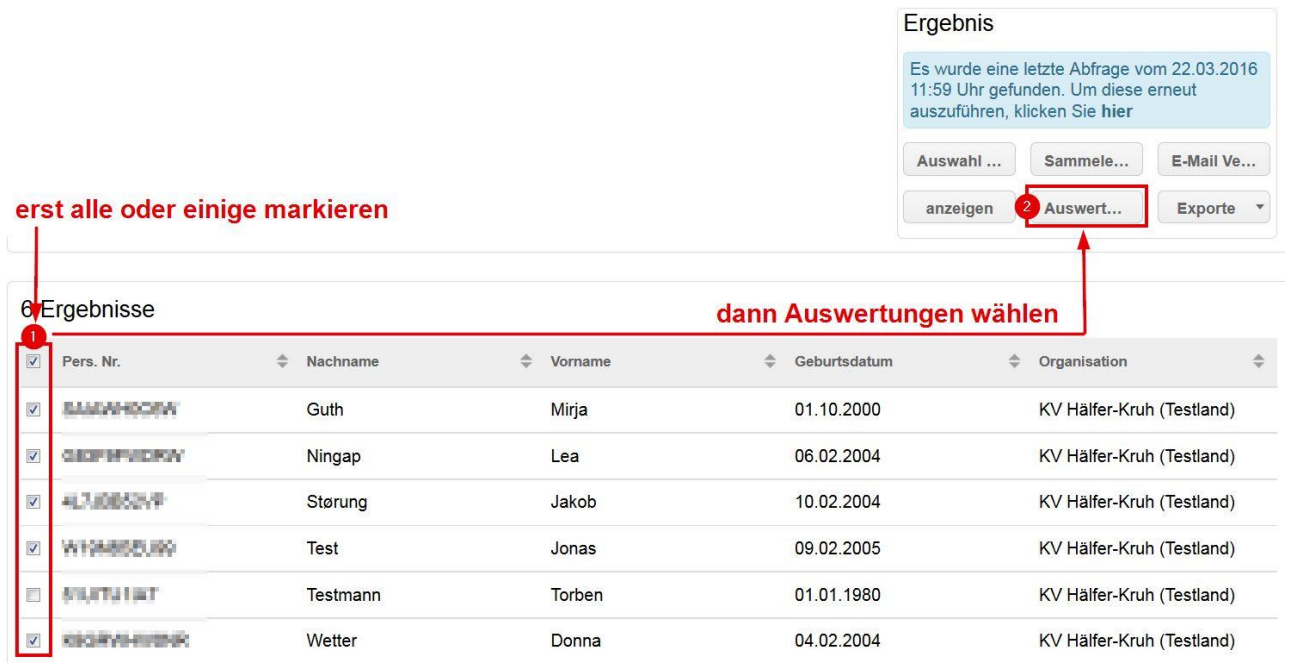

Im nächsten Fenster kannst du aus über 30 verschiedenen Auswertungen wählen. Darunter sind zum Beispiel:

- Adresslisten
- Barcode-Etiketten (Dafür benötigst du natürlich Barcode-Klebeschildchen in einer entsprechenden Größe. Im drk**server** kannst du aus acht Größen wählen.)
- Ehrungen (Die sortiert dir der drk**server** nach Namen oder nach der Art der Ehrung.)
- Geburtstagsliste
- Mitgliedschaften
- Teilnehmerliste

Alle Listen kannst du dir als pdf oder als xls-Tabelle ausdrucken lassen.

#### **Wie du Informationen für den SSD und den Juniorhelfer im** drk**server pflegst**

#### **Wie du Schüler und Kooperationslehrer anlegst**

Das ist – mit einem wichtigen Unterschied – gleich:

<sup>6</sup>+ Neue Person anlegen

## Neue Person anlegen

Organisation

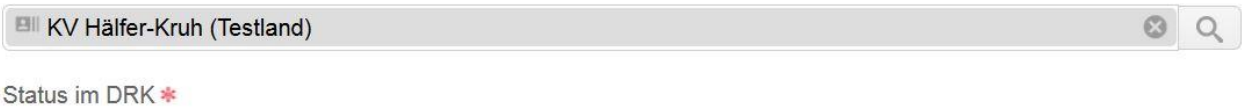

Ehrenamtliches Mitglied (Gemeinschaften)

Zugehörigkeit

Jugendrotkreuz (gem. Ordnung)

Art der Zugehörigkeit \*

#### Schüler = Angehöriger der Gemeinschaft **Lehrer = freier Mitarbeiter**

Geschlecht \*

weiblich

Geburtsname

Geburtsort

Geburtstag \*

01.10.2000

Staatsangehörigkeit

deutsch

Anlegen

 $\begin{bmatrix} 1 & 0 & 0 \\ 0 & 1 & 0 \\ 0 & 0 & 1 \end{bmatrix}$ 

 $\boldsymbol{\Omega}$ 

v.

÷

Danach erscheint noch eine Meldung zum Geburtsnamen. Die kannst du aber mit "Nein" überspringen.

#### **Wie du eine Mitgliedschaft als Juniorhelfer oder SSD´ler einträgst**

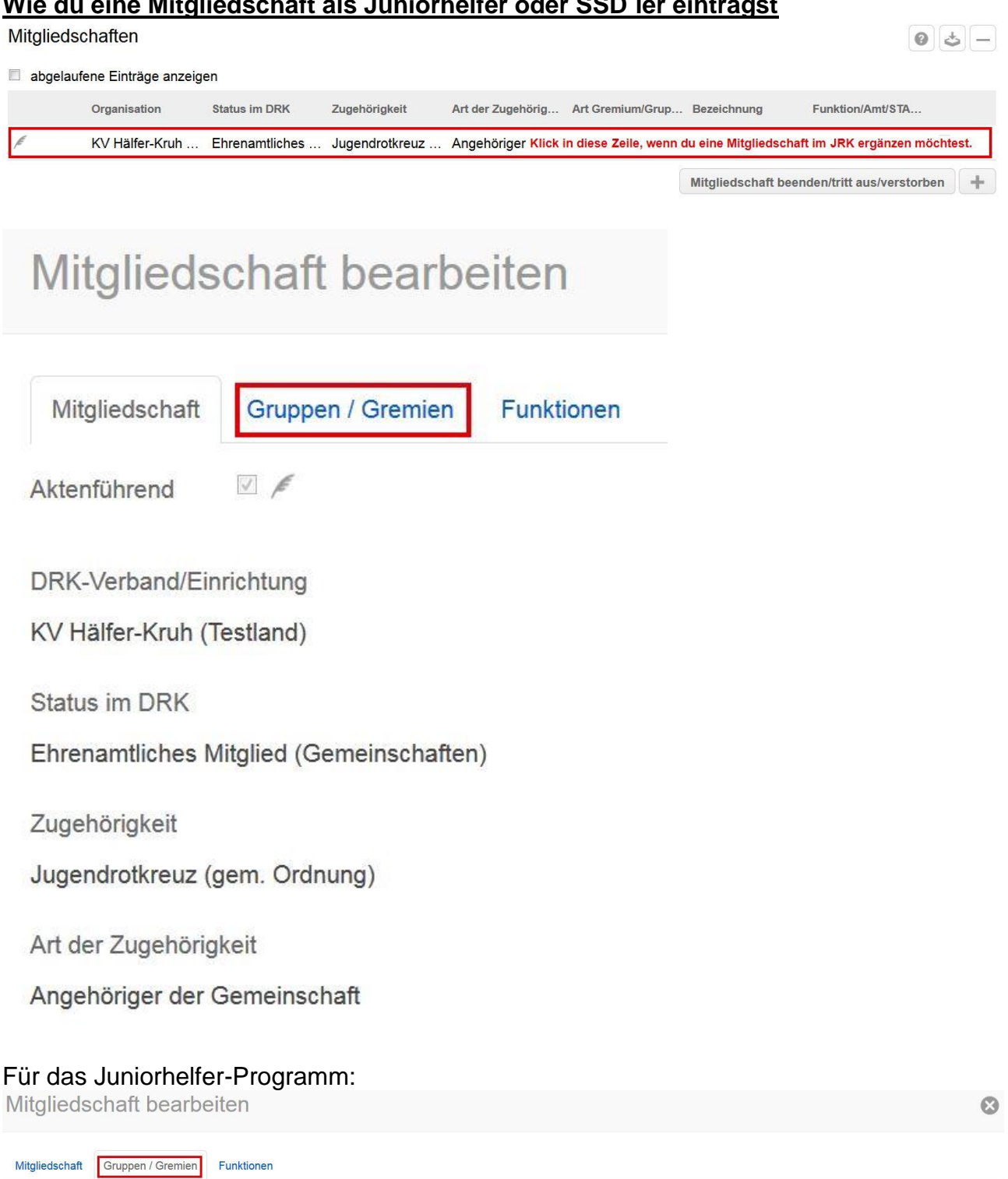

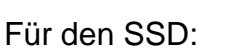

JRK-Schularbeit / SSD / Juniorhelfer-Pr...

Art Gremium/Gruppe/Einrichtung

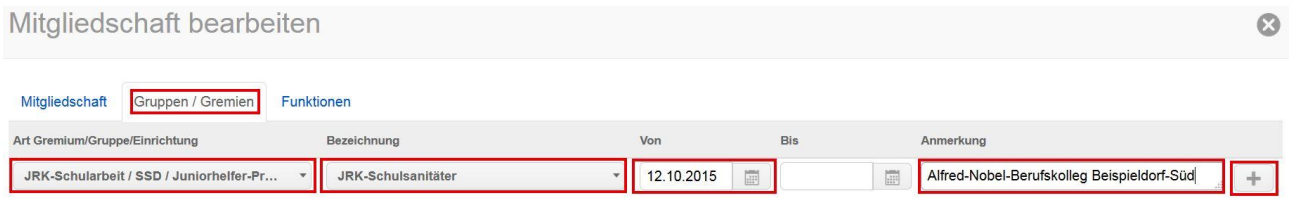

Von

 $\begin{array}{|c|c|c|c|c|}\n\hline\n\textbf{12.10.2015} & \textbf{m} \\
\hline\n\end{array}$ 

Bis

Anmerkung

Henry-Dunant-Gesamtschule Beispielhausen

Bezeichnung

 $\overline{\phantom{a}}$ 

JRK-Juniorhelfer

 $\overline{+}$ 

# Für beide: Entweder ist die Funktion Gruppensprecher...<br>Mitgliedschaft bearbeiten

**Bis** 

Funktion/Amt/STAN-S... Art Gremium/Gruppe/... Von

### Mitgliedschaft Gruppen / Gremien Funktionen

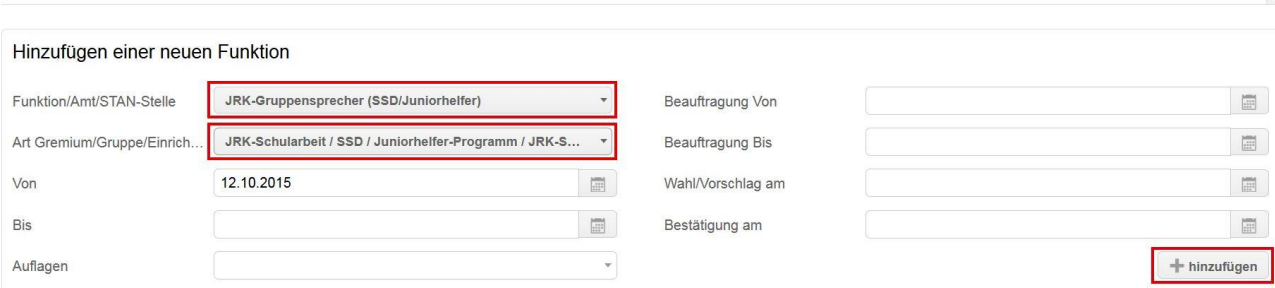

Beauftragung Von

**Beauftragung Bis** 

Wahl/Vorschlag am

Bestätigung am

Auflagen

# ... oder Kooperationslehrer:<br>Mitgliedschaft bearbeiten

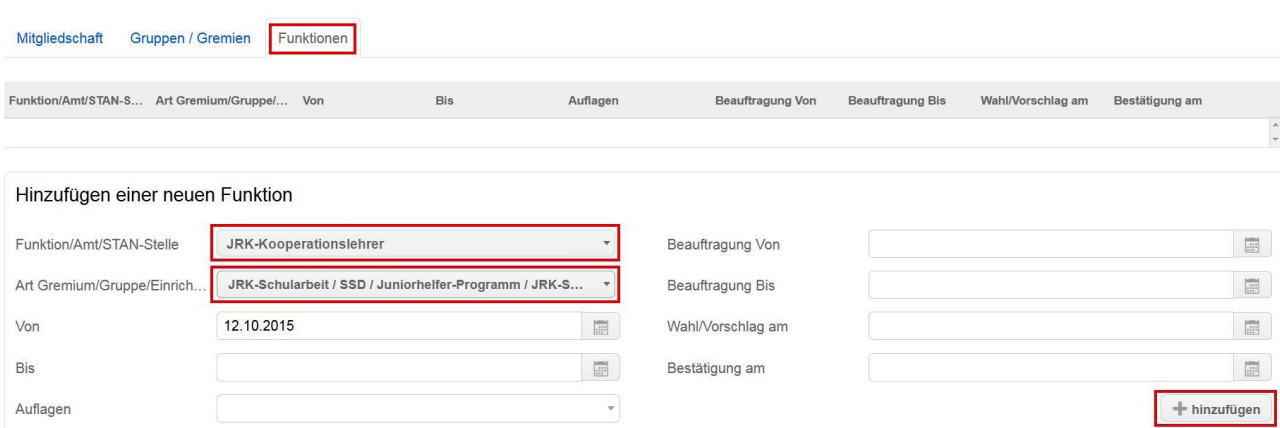

Das Ergebnis wird dir in der Mitgliedschaftsbox angezeigt.

 $\odot$ 

 $\odot$ 

### **Wie du eine Schule mit Juniorhelfer-Programm oder Schulsanitätsdienst anlegst**

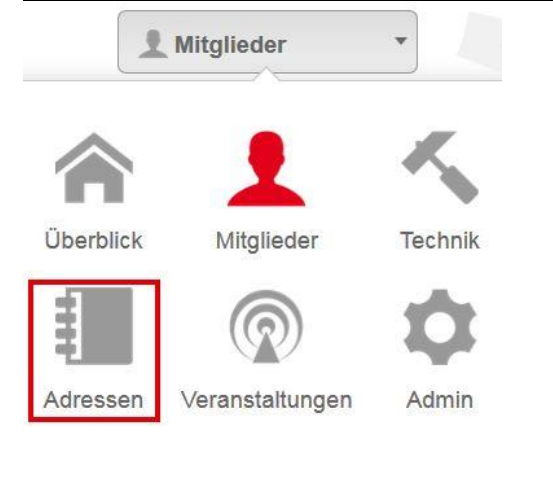

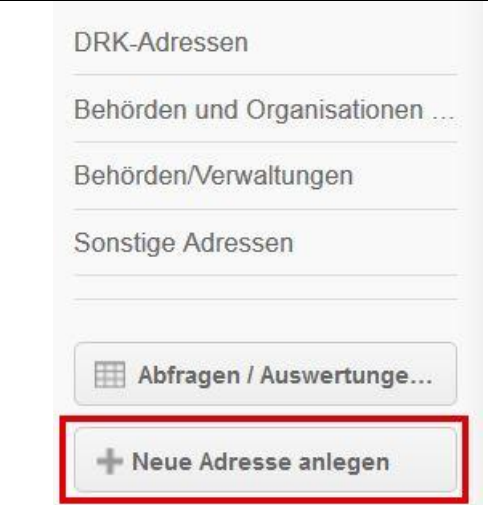

### Adresse anlegen

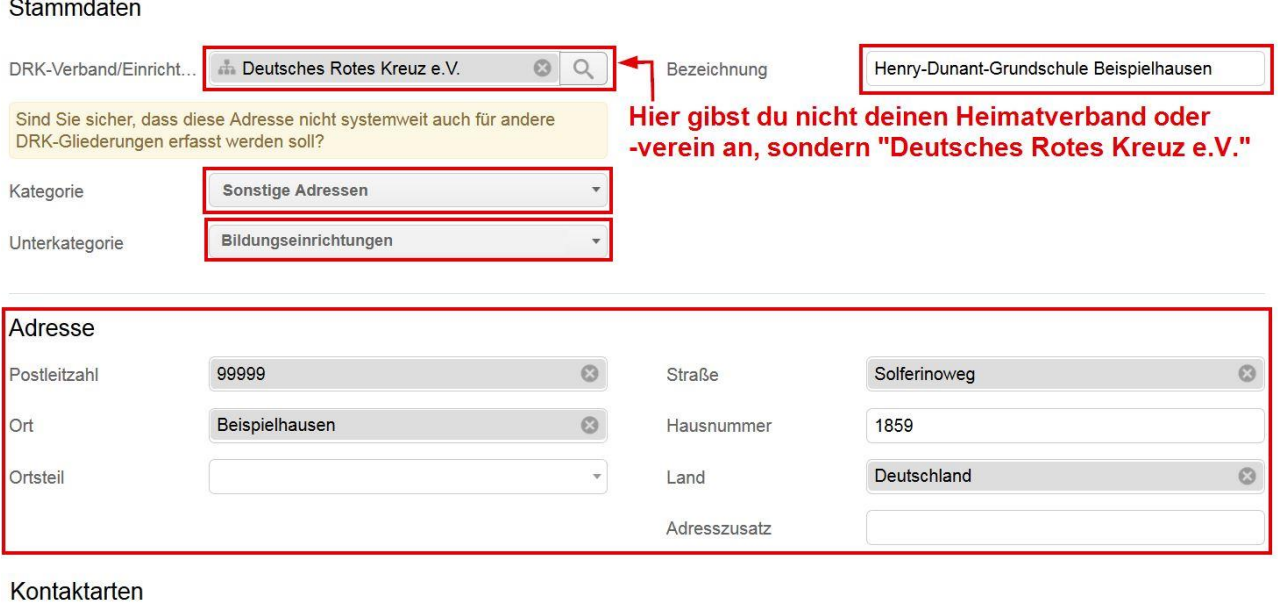

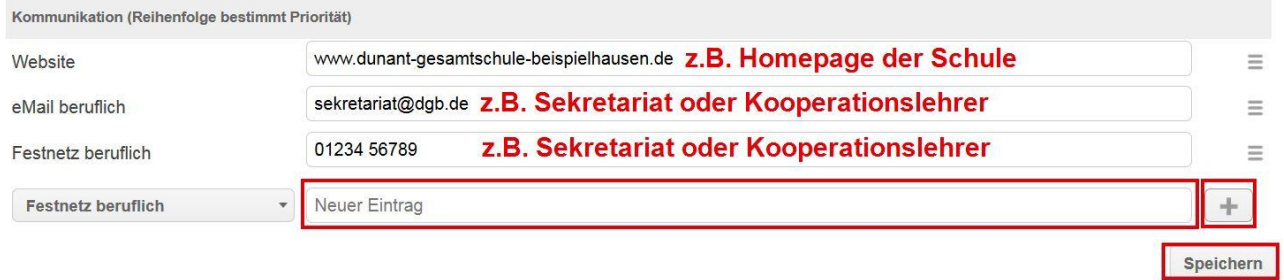

 $\odot$ 

### Dein neuer Eintrag wird dir jetzt angezeigt:

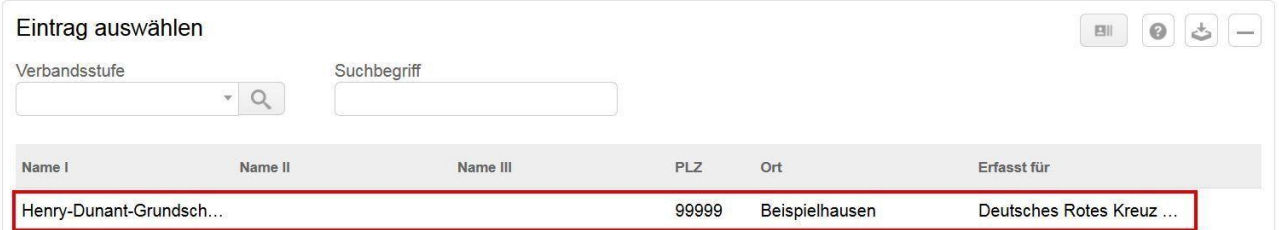

#### Name II = Schulform (auch wenn sie schon im Namen der Schule enthalten ist) 49 章 Name III = JRK-Programm (Schulsanitätsdienst und/oder Juniorhelfer)

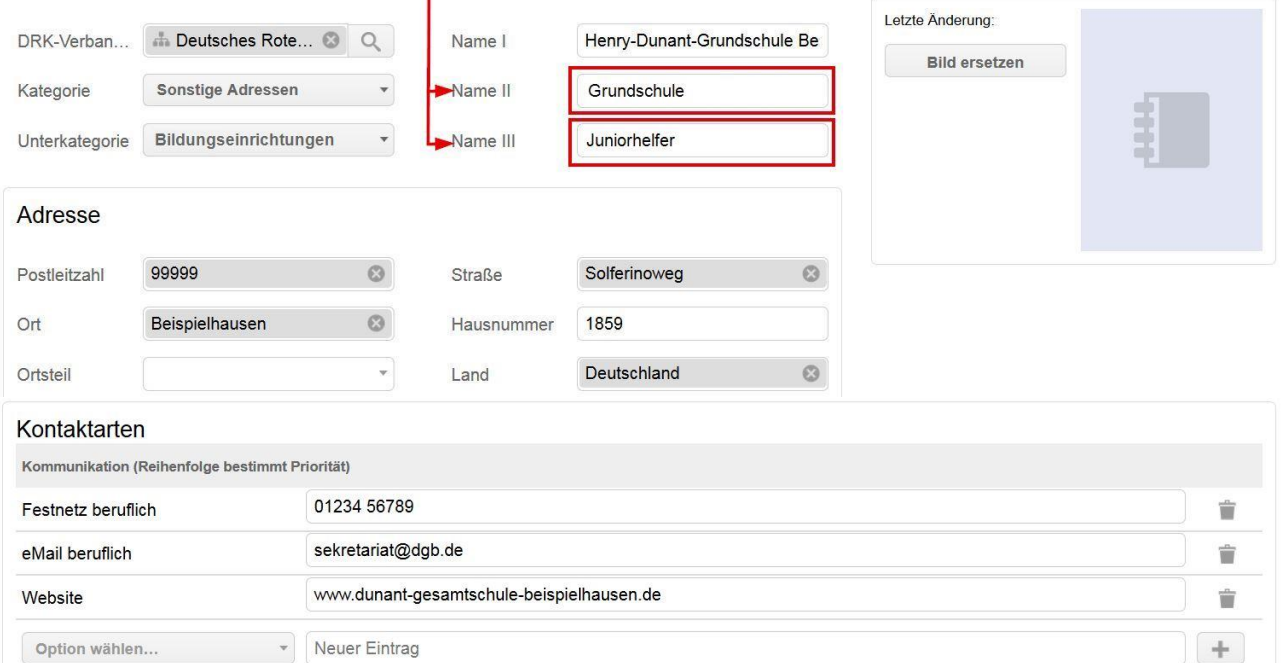

#### Ansprechpartner Hier kannst du zum Beispiel den Namen des Kooperationslehrers hinterlegen.

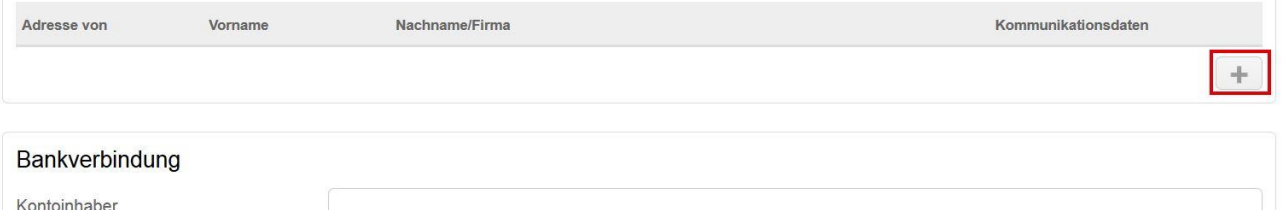

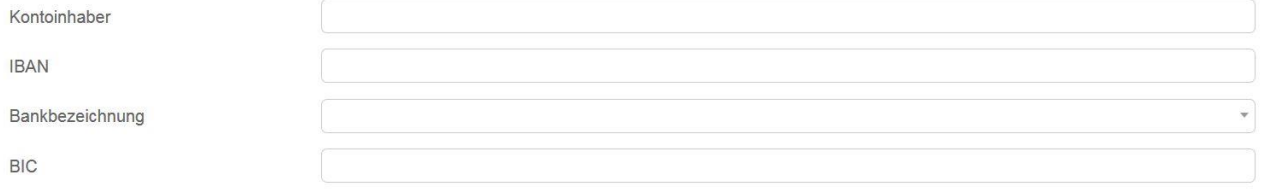

## Einige Tipps, wenn du die Daten des Lehrers einträgst:

## Neuen Ansprechpartner hinzufügen

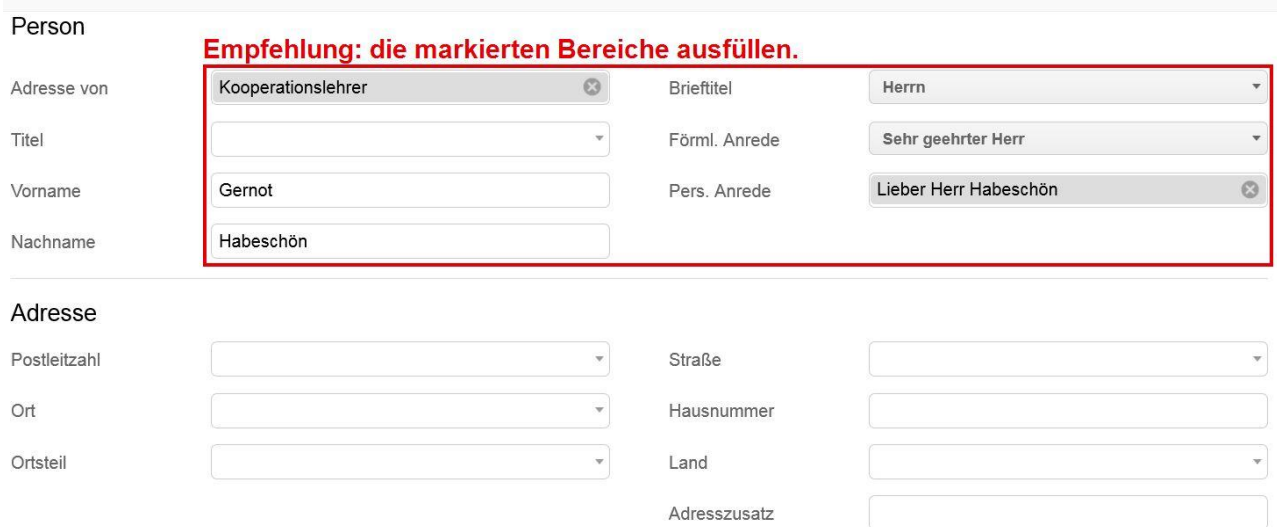

#### Kontaktarten

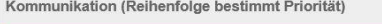

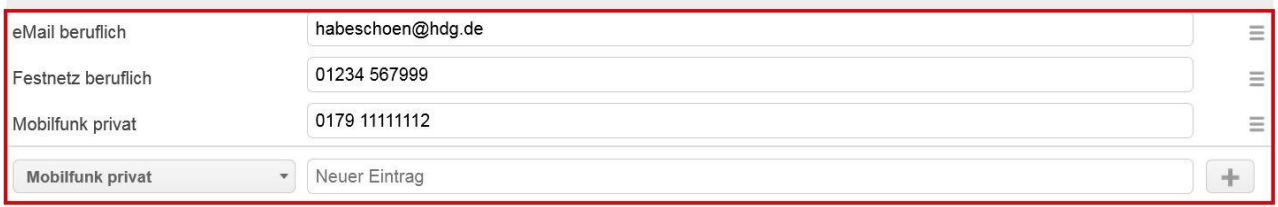

#### Sonstiges

Anmerkungen

Hinzufügen

 $\odot$ 

#### **Wie du die Adresse der Schule wiederfindest**

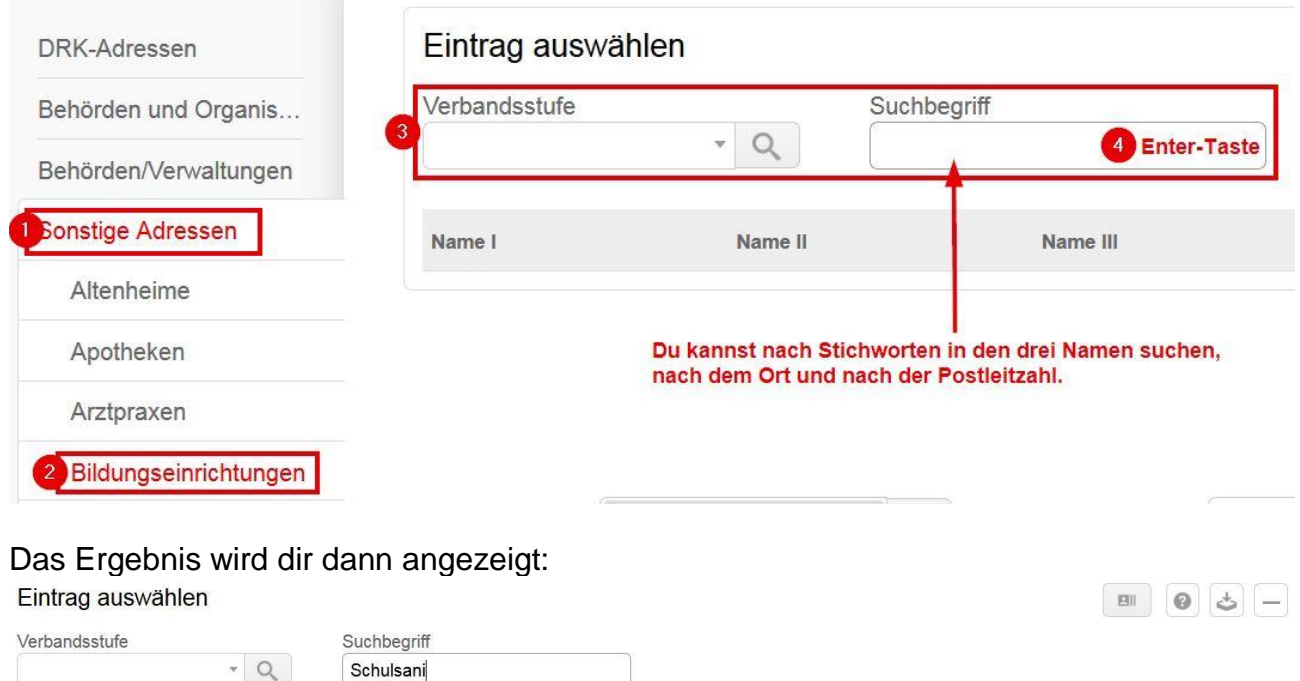

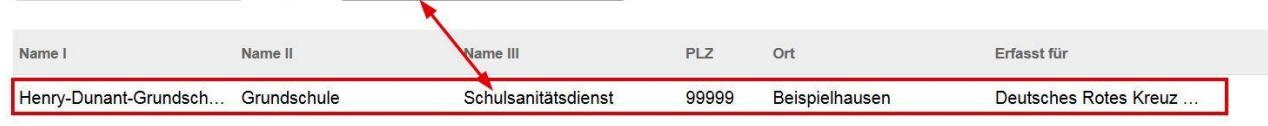

Das heißt: Je ordentlicher und konsequenter du die Schulen pflegst, desto leichter und schneller findest du sie hinterher wieder.

Tipp: Orientiere dich an einem Prinzip, am besten an dem in diesem Dokument. Verzichte also auf mehrere Schreibweisen (Real-Schule/Realschule, Schulsan/SSD/ Schulsanitätsdienst, Junior-Helfer/Juniorhelfer/JunHel).

#### **Warum du auch an den Datenschutz denken solltest**

Weil deine Daten und die deiner Mitglieder sensibel sind, solltest du sie nicht einfach frei herumliegen lassen. Das bedeutet für den drk**server** einige Sicherheitsvorkehrungen, die du treffen solltest – ganz unabhängig davon, ob du mit einem PC, einem Tablet oder einem Smartphone den drk**server** aufrufst:

- Surfe nur im Privatmodus. (Im Firefox-Browser findest du das über Menüleiste → Datei  $\rightarrow$  neues privates Fenster.)
- Ändere dein Passwort regelmäßig, spätestens alle 90 Tage. Der drk**server** erinnert dich per Mail daran – 14 Tage, drei Tage und einen Tag, bevor dein Passwort abläuft.
- Halte deinen PC, dein Smartphone oder Tablet auf dem aktuellen Stand, was Firewalls und Virenschutz angeht.
- Melde dich ab, wenn du nicht im Server arbeitest (zum Beispiel mit der Tastenkombination Windows+L).
- Alle Informationen zum Datenschutz findest du im "Merkblatt mobiler Zugang zum drkserver" und im "Merkblatt zur Datenverarbeitung". Die solltest du gelesen haben, bevor du dich zum ersten Mal im drk**server** angemeldet hast. Deine Geschäftsstelle und das Kompetenzzentrum drk**server** haben die Merkblätter. Beim Kompetenzzentrum bekommst du auch ein FAQ zum Thema Datenschutz.

#### **Wie du mit dem Kompetenzzentrum** drk**server Kontakt aufnimmst**

Ruf an unter 0251/9739 600 Mail an [support@drkserver.org](mailto:support@drkserver.org) Schreib an DRK-Landesverband Westfalen-Lippe e.V. Kompetenzzentrum drk**server** Sperlichstr. 25 48151 Münster Besuche die Seite [www.drkserver.org.](http://www.drkserver.org/) Trete der Facebook-Gruppe DRK-Server bei.